# Register your product and get support at www.philips.com/welcome

# HTS3261 HTS3271

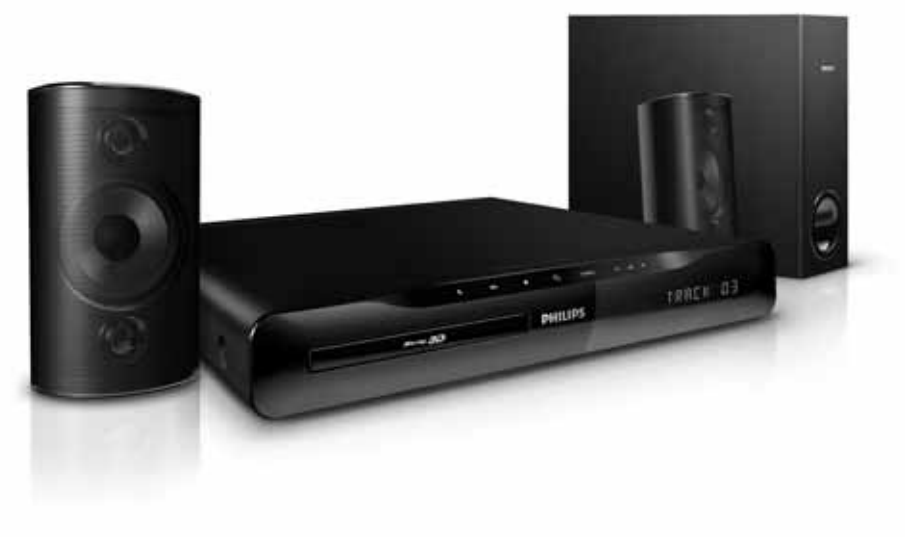

# **PHILIPS**

# Inhaltsangabe

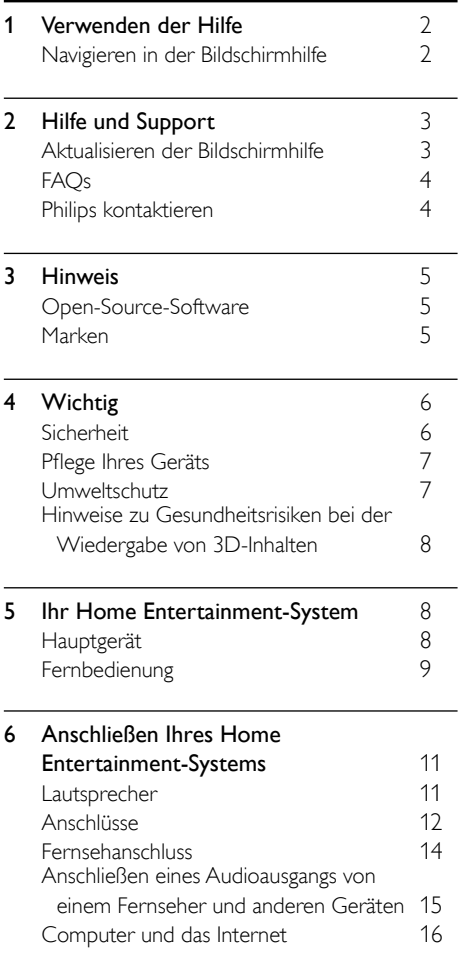

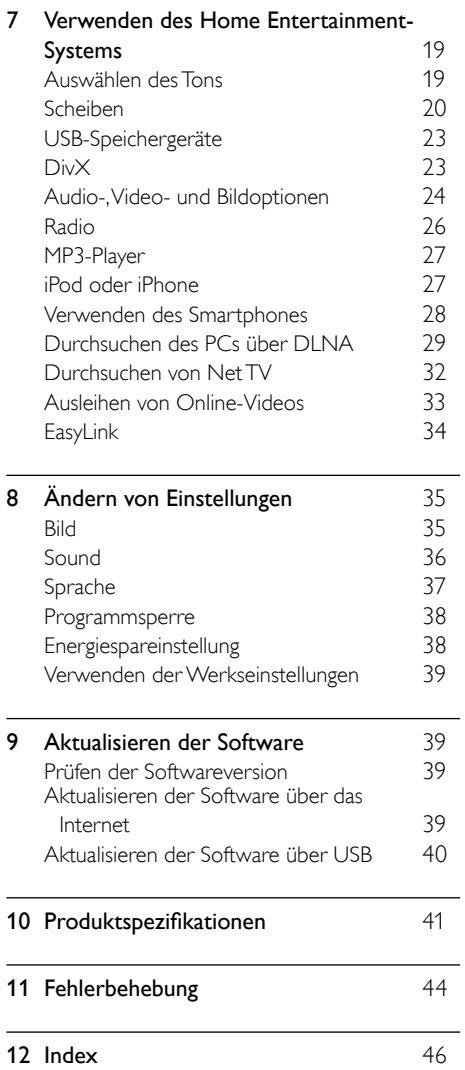

÷,

DE

Deutsch

Deutsch

# <span id="page-3-0"></span>1 Verwenden der Hilfe

Philips verpflichtet sich, Produkte zu entwickeln, die zum Umweltschutz beitragen. Um Papier zu sparen und die Umwelt zu schonen, greifen Sie auf die Hilfe über die Bildschirmoberfläche Ihres Home Entertainment-Systems zu.

Die Bildschirmhilfe enthält alle Informationen, die Sie zum Einrichten Ihres Home Entertainment-Systems benötigen. Wenn Sie jedoch das Benutzerhandbuch ausdrucken möchten, laden Sie die PDF-Version unter www.philips.com/support herunter. Befolgen Sie die Anweisungen auf der Website zur Auswahl Ihrer Sprache, und geben Sie dann Ihre Modellnummer ein.

Um auf die Bildschirmhilfe zuzugreifen, drücken Sie HELP (gelbe Taste) auf Ihrer Fernbedienung. Die Bildschirmhilfe besteht aus zwei Bereichen.

- Der linke Bereich enthält Inhalt und Index. Navigieren Sie im Inhalt oder Index, und wählen Sie eine Seite aus.
- Der rechte Bereich enthält den Inhalt der einzelnen Seiten. Wählen Sie Verwandte Themen aus, um zusätzliche Hilfe zum Inhalt zu erhalten.

# <span id="page-3-1"></span>Navigieren in der Bildschirmhilfe

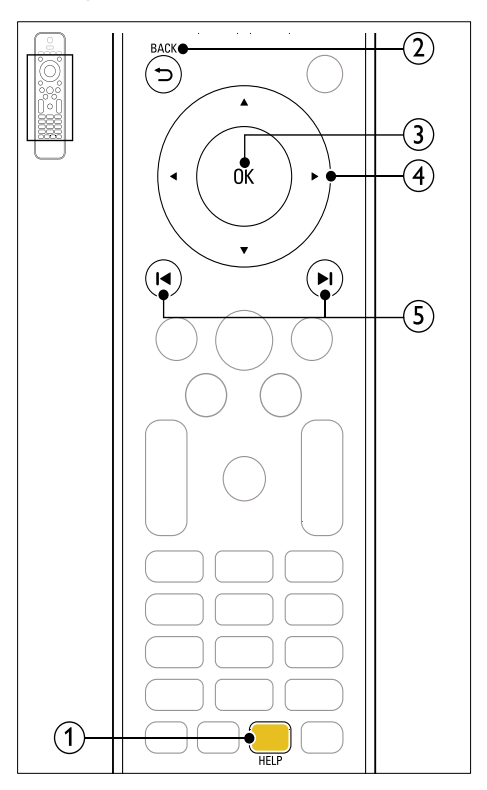

#### (1) Gelbe Taste

Zugreifen auf die Bildschirmhilfe.

#### $(2)$  D BACK

- Nach oben Blättern in Inhalt oder Index.
- Vom rechten Bereich zu Inhalt im linken Bereich blättern.

#### (3) OK

Anzeigen der ausgewählten Seite.

#### $(4)$  Navigationstasten

- Nach oben: Nach oben Blättern oder Wechseln zur vorangehenden Seite.
- Nach unten: Nach unten Blättern oder Wechseln zur nächsten Seite.
- Nach rechts: Navigieren zum rechten Bereich oder nächsten Indexeintrag.
- Nach links: Navigieren zum linken Bereich oder vorangehenden Indexeintrag.

# **Deutsch** Deutsch

## $(5)$  **II**/**H** (Zurück/Vor)

- : Anzeigen der zuletzt aufgerufenen Seite im Verlauf.
- **•** : Anzeigen der nächsten Seite vom Verlauf.

# <span id="page-4-0"></span>2 Hilfe und Support

Unter www.philips.com können Sie Software-Aktualisierungen herunterladen und Antworten zu vielen häufig gestellten Fragen (FAQs) zu Ihrem Gerät finden.

# <span id="page-4-1"></span>Aktualisieren der Bildschirmhilfe

Philips ist fortwährend bestrebt, seine Produkte zu verbessern. Um sicherzustellen, dass die Bildschirmhilfe über die aktuellsten Informationen verfügt, aktualisieren Sie das Home Entertainment-System mit der neuesten Bildschirmhilfe.

Laden Sie die neueste Hilfe unter www.philips. com/support herunter.

#### Was wird benötigt?

- Ein USB-Speichergerät mit mindestens 35 MB Speicher. Das USB-Flash-Laufwerk muss FAT- oder NTFS-formatiert sein. Verwenden Sie keine USB-Festplatte.
- Einen PC mit Internet-Zugang.
- Ein Archivierungsdienstprogramm, das das ZIP-Format unterstützt (zum Beispiel WinZip® für Microsoft® Windows® oder Stufflt® für Macintosh®).

#### Schritt 1: Prüfen Sie die aktuelle Version der Hilfe.

Prüfen Sie die derzeitige Version der Bildschirmhilfe, die auf Ihrem Home Entertainment-System installiert ist. Wenn die Versionsnummer niedriger ist als die Version auf www.philips.com/support, laden Sie die neueste Bildschirmhilfe herunter, und installieren Sie sie.

Die letzten zwei Ziffern geben die Version der Bildschirmhilfe an, die auf Ihrem Home Entertainment-System installiert ist. Wenn die Version auf Ihrem Home Entertainment-System beispielsweise "Subsystem SW: 35-00-00-05" lautet, steht "05" für die Version der momentan installierten Bildschirmhilfe.

- **1** Drücken Sie  $\bigstar$  (Home).
- 2 Wählen Sie [Einrichtung], und drücken Sie dann OK.
- $3$  Wählen Sie [Erweit.] > [Versionsinfo], und drücken Sie dann die Taste OK.

### <span id="page-5-2"></span>Schritt 2: Laden Sie die neueste Bildschirmhilfe herunter.

- 1 Schließen Sie ein USB-Flash-Laufwerk an Ihren Computer an.
- $2$  Rufen Sie in Ihrem Webbrowser www. philips.com/support auf.
- $3$  Suchen Sie auf der Philips Support-Website Ihr Gerät, und klicken Sie auf Benutzerhandbücher. Suchen Sie dann das Benutzerhandbuch für die Software-Aktualisierung.
	- » Die Aktualisierung für die Hilfe steht als .zip-Datei zur Verfügung.
- 4 Speichern Sie die Zip-Datei im Stammverzeichnis Ihres USB-Flash-Laufwerks.
- 5 Verwenden Sie das Archivierungstool, um die Aktualisierungsdatei für die Hilfe im Stammverzeichnis des USB-Flash-Laufwerks zu extrahieren.
	- » Eine Datei namens "HTSxxxxeDFU.zip" wird im Ordner UPG ALL auf Ihrem USB-Flash-Laufwerk extrahiert. Dabei steht "xxxx" für die Modellnummer Ihres Home Entertainment-Systems.
- 6 Trennen Sie das USB-Flash-Laufwerk von Ihrem Computer.

### Schritt 3: Aktualisieren Sie die Bildschirmhilfe.

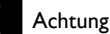

- Bevor Sie das USB-Flash-Laufwerk an Ihr Home Entertainment-System anschließen, vergewissern Sie sich, dass keine Disc im Disc-Fach liegt und dass das Disc-Fach geschlossen ist.
- 1 Schalten Sie den Fernseher ein.<br>2 Schließen Sie das USB-Flash-La
- Schließen Sie das USB-Flash-Laufwerk mit der heruntergeladenen Datei an das Home Entertainment-System an.
- **3** Drücken Sie  $\bigoplus$  (Home).<br>**4** Coben Sie 228 auf der E
- Geben Sie 338 auf der Fernbedienung ein.
	- » Folgen Sie den Anweisungen auf dem Bildschirm des Fernsehers, um die Aktualisierung zu bestätigen. Schalten Sie das Home Entertainment-System nicht aus, und entfernen Sie das USB-Flash-Laufwerk während des Updates nicht.

5 Trennen Sie das USB-Flash-Laufwerk von Ihrem Fernseher.

# Warnung

- Wird die Stromversorgung während der Aktualisierung unterbrochen, trennen Sie das USB-Flash-Laufwerk nicht vom Home Entertainment-System.
- Wenn während der Aktualisierung ein Fehler auftritt, wiederholen Sie den Vorgang. Kontaktieren Sie das Philips Kundendienstzentrum, falls der Fehler erneut auftritt.

# <span id="page-5-0"></span>FAQs

Wenn Probleme auftreten, lesen Sie die häufig gestellten Fragen (FAQs) für dieses Home Entertainment-System unter www.philips.com/ support.

Wenn Sie dennoch Hilfe benötigen, wenden Sie sich an das Philips Service-Center in Ihrem Land.

# Warnung

• Versuchen Sie nicht, Ihr Home Entertainment-System selbst zu reparieren. Dies kann zu schweren Verletzungen, irreparablen Schäden an Ihrem Home Entertainment-System oder zum Verfall Ihrer Garantie führen.

# <span id="page-5-1"></span>Philips kontaktieren

Wenn Sie Philips kontaktieren, werden Sie nach der Modell- und Seriennummer Ihres Geräts gefragt. Sie finden die Modell- und Seriennummer auf der Rück- oder Unterseite des Geräts. Notieren Sie diese Nummern, bevor Sie Philips kontaktieren:

Modell-Nr. \_\_\_\_\_\_\_\_\_\_\_\_ Serien-Nr.

# <span id="page-6-0"></span>3 Hinweis

Dieser Abschnitt enthält rechtliche Hinweise und Hinweise zu Marken.

# <span id="page-6-1"></span>Open-Source-Software

Philips Electronics Singapore Pte Ltd. bietet hiermit auf Nachfrage die Lieferung einer vollständigen Kopie des entsprechenden Quellcodes an. Dies gilt für die in diesem Produkt verwendeten urheberrechtlich geschützten Open Source-Softwarepakete, für die ein solches Angebot anhand der entsprechenden Lizenzen angefragt wurde. Das Angebot ist bis drei Jahre nach dem Kauf des Produkts für jeden, der in dieser Form benachrichtigt wurde, gültig. Schreiben Sie an folgende Adresse, um den Quellcode zu erhalten: open.source@philips.com. Wenn Sie nicht per E-Mail anfragen möchten oder innerhalb einer Woche nach Senden der E-Mail an diese Adresse keine Empfangsbestätigung erhalten haben, schreiben Sie bitte an "Open Source Team, Philips Intellectual Property & Standards, P.O. Box 220, 5600 AE Eindhoven, The Netherlands". Wenn Sie keine rechtzeitige Bestätigung Ihrer Anfrage erhalten, schreiben Sie an die oben genannte E-Mailadresse. Die Lizenztexte und Bestätigungen für die in diesem Produkt verwendete Open Source-Software werden im Benutzerhandbuch bereitgestellt.

# <span id="page-6-2"></span>Marken

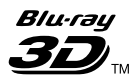

"Blu-ray 3D" und das "Blu-ray 3D"-Logo sind eine Marke der Blu-ray Disc Association.

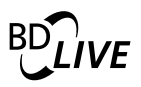

#### **BONUSVIEW™**

"BD LIVE" und "BONUSVIEW" sind Marken der Blu-ray Disc Association.

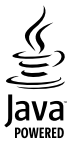

Java und alle anderen Java-Marken und -Logos sind Marken oder eingetragene Marken von Sun Microsystems, Inc. in den USA und/oder anderen Ländern.

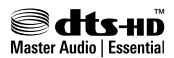

Hergestellt unter der Lizenz der US-Patente 5.451.942; 5.956.674; 5.974.380; 5.978.762; 6.226.616; 6.487.535; 7.392.195; 7.272.567; 7.333.929; 7.212.872 sowie anderen und weltweiten erteilten und ausstehenden Patenten. DTS sowie das entsprechende Symbol sind eingetragene Marken, DTS-HD, DTS-HD Master Audio | Essential und die DTS-Logos sind Marken von DTS, Inc. Im Lieferumfang des Produkts ist Software enthalten. © DTS, Inc. Alle Rechte vorbehalten.

Hergestellt unter der Lizenz von Dolby Laboratories. Dolby und das Doppel-D-Symbol sind Marken von Dolby Laboratories.

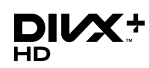

DivX ®, DivX Certified ®, DivX Plus™ HD und zugehörige Logos sind Marken von DivX Inc. und werden unter Lizenz verwendet. DIVX VIDEO: DivX® ist ein von DivX Inc. entwickeltes digitales Videoformat. Dies ist ein offiziell DivX-zertifiziertes® Gerät zur Wiedergabe von DivX-Videos. Weitere Informationen sowie Software-Tools zur Konvertierung Ihrer Dateien in DivX-Videos erhalten Sie unter divx.com.

DIVX VIDEO-ON-DEMAND: Dieses DivX Certified ® -Gerät muss registriert werden, um erworbene DivX Video-On-Demand- Filme (VOD) wiedergeben zu können. Um einen Registrierungscode zu erhalten, suchen Sie im Einrichtungsmenü Ihres Geräts den Abschnitt für DivX VOD. Weitere Information darüber, wie Sie Ihre Registrierung abschließen, finden Sie unter vod.divx.com.

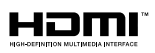

HDMI, das HDMI-Logo und High-Definition Multimedia Interface sind Marken oder eingetragene Marken von HDMI Licensing LLC in den Vereinigten Staaten und anderen Ländern.

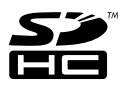

Das SDHC-Logo ist eine Marke von SD-3C, LLC.

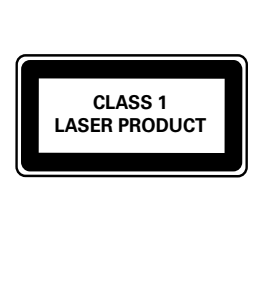

# <span id="page-7-0"></span>4 Wichtig

Lesen Sie alle Anweisungen gründlich durch, bevor Sie Ihr Home Entertainment-System verwenden. Wenn Sie sich bei der Verwendung nicht an die folgenden Hinweise halten, erlischt Ihre Garantie.

# <span id="page-7-1"></span>**Sicherheit**

#### Risiko von Stromschlägen und Brandgefahr!

- Setzen Sie das Gerät sowie das Zubehör weder Regen noch Wasser aus. Platzieren Sie niemals Behälter mit Flüssigkeiten wie Vasen in der Nähe des Geräts. Wenn das Gerät außen oder innen mit Flüssigkeit in Kontakt kommt, ziehen Sie sofort den Netzstecker. Kontaktieren Sie das Philips Kundendienstzentrum, um das Gerät vor der erneuten Nutzung überprüfen zu lassen.
- Setzen Sie das Gerät sowie das Zubehör nie offenem Feuer oder anderen Wärmequellen (z. B. direktem Sonnenlicht) aus.
- Führen Sie keine Gegenstände in die Lüftungsschlitze oder andere Öffnungen des Produkts ein.
- Wenn der Netzstecker bzw. Gerätestecker als Trennvorrichtung verwendet wird, muss die Trennvorrichtung frei zugänglich bleiben.
- Trennen Sie das Gerät vor Gewittern vom Netzanschluss.
- Ziehen Sie immer am Stecker, um das Stromkabel vom Netzanschluss zu trennen, niemals am Kabel.

#### Kurzschluss- und Feuergefahr!

• Stellen Sie vor dem Verbinden des Geräts mit dem Stromnetz sicher, dass die Netzspannung mit dem auf der Rückseite oder Unterseite des Geräts aufgedruckten Wert übereinstimmt. Verbinden Sie das Gerät nicht mit dem Netzanschluss, falls die Spannung nicht mit diesem Wert übereinstimmt.

#### Verletzungsgefahr und Beschädigungsgefahr für das Home Entertainment-System!

• Für Produkte, die an der Wand montiert werden können, verwenden Sie nur die mitgelieferte Wandhalterung. Bringen Sie die Wandhalterung an einer Wand an, die das Gesamtgewicht des Produkts und der Wandhalterung tragen kann. Koninklijke Philips Electronics N.V. haftet nicht für eine unsachgemäße Wandmontage, die Unfälle, Verletzungen oder Sachschäden zur Folge hat.

- Verwenden Sie zum Aufstellen der Lautsprecher mit Standfuß nur die im Lieferumfang enthaltenen Standfüße. Befestigen Sie den Standfuß fest am Lautsprecher. Stellen Sie den montierten Standfuß auf eine flache, ebene Oberfläche, die für das gesamte Gewicht von Lautsprecher und Standfuß geeignet ist.
- Platzieren Sie das Gerät niemals auf Netzkabeln oder anderen elektrischen Geräten.
- Wenn das Gerät bei Temperaturen unter 5 °C transportiert wird, packen Sie es aus, und warten Sie, bis es Zimmertemperatur erreicht hat, bevor Sie es mit dem Netzanschluss verbinden.
- Sichtbare und unsichtbare Laserstrahlen, wenn geöffnet. Strahlenkontakt vermeiden.
- Berühren Sie niemals die optische Linse im Innern des Disc-Fachs.
- Teile dieses Produkts können aus Glas sein. Seien Sie vorsichtig, um Verletzung und Beschädigungen zu vermeiden.

#### Risiko der Überhitzung!

• Stellen Sie dieses Gerät nicht in einem geschlossenen Bereich auf. Das Gerät benötigt an allen Seiten einen Lüftungsabstand von mindestens 10 cm. Stellen Sie sicher, dass keine Vorhänge und anderen Gegenstände die Lüftungsschlitze des Geräts abdecken.

#### Kontamination möglich!

- Verwenden Sie niemals zugleich alte und neue Batterien oder Batterien unterschiedlichen Typs (z. B. Zink-Kohleund Alkali-Batterien).
- Nehmen Sie die Batterien heraus, wenn sie leer sind oder wenn die Fernbedienung längere Zeit nicht verwendet wird.
- Batterien enthalten chemische Substanzen und müssen ordnungsgemäß entsorgt werden.

#### Gefahr des Verschluckens von Batterien!

• Das Produkt bzw. die Batterien können eine münzähnliche Batterie enthalten, die verschluckt werden könnte. Bewahren Sie die Batterie jederzeit außerhalb der Reichweite von Kindern auf!

# <span id="page-8-0"></span>Pflege Ihres Geräts

- Legen Sie keine anderen Gegenstände außer Discs in das Disc-Fach.
- Legen Sie keine verbogenen Discs oder Discs mit Rissen in das Disc-Fach.
- Wenn Sie das Gerät über längere Zeit nicht verwenden, nehmen Sie die Discs aus dem Disc-Fach.
- Reinigen Sie das Gerät nur mit einem Mikrofasertuch.

# <span id="page-8-1"></span>Umweltschutz

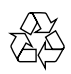

Ihr Gerät wurde unter Verwendung hochwertiger Materialien und Komponenten entwickelt und hergestellt, die recycelt und wiederverwendet werden können.

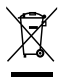

Befindet sich dieses Symbol (durchgestrichene Abfalltonne auf Rädern) auf dem Gerät, bedeutet dies, dass für dieses Gerät die Europäische Richtlinie 2002/96/EG gilt. Informieren Sie sich über die örtlichen Bestimmungen zur getrennten Sammlung elektrischer und elektronischer Geräte. Richten Sie sich nach den örtlichen Bestimmungen und entsorgen Sie Altgeräte nicht über Ihren Hausmüll.

Durch die korrekte Entsorgung Ihrer Altgeräte werden Umwelt und Menschen vor möglichen negativen Folgen geschützt.

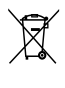

Ihr Produkt enthält Batterien, die der Europäischen Richtlinie 2006/66/EG unterliegen. Diese dürfen nicht mit dem normalen Hausmüll entsorgt werden.

Bitte informieren Sie sich über die örtlichen Bestimmungen zur gesonderten Entsorgung von Batterien, da durch die korrekte Entsorgung Umwelt und Menschen vor möglichen negativen Folgen geschützt werden.

# <span id="page-9-0"></span>Hinweise zu Gesundheitsrisiken bei der Wiedergabe von 3D-Inhalten

Falls Sie oder ein Familienmitglied unter Epilepsie oder photosensitiver Epilepsie leiden, sollten Sie sich an einen Arzt wenden, bevor Sie sich blinkenden Lichtquellen, schnellen Bildfolgen oder 3D-Bildern aussetzen.

Zur Vermeidung von Beschwerden, wie zum Beispiel Benommenheit, Kopfschmerzen oder Desorientierung, sollten Sie sich der Wiedergabe von 3D-Bildern nicht über längere Zeit hinweg aussetzen. Wenn Beschwerden auftreten, stoppen Sie die Wiedergabe von 3D-Bildern, und nehmen Sie erst dann eine evtl. gefährliche Aktivität auf (z. B. Autofahren), nachdem Ihre Symptome verschwunden sind. Bei fortdauernden Symptomen sollten Sie die Wiedergabe von 3D-Bildern nicht fortsetzen, sondern zunächst einen Arzt konsultieren. Eltern sollten ihre Kinder während der Wiedergabe von 3D-Bildern beobachten und sicherstellen, dass keine der oben aufgeführten Beschwerden auftreten. Die Wiedergabe von 3D-Bildern wird für Kinder unter 6 Jahren nicht empfohlen, da ihr Visualisierungssystem noch nicht völlig entwickelt ist.

# <span id="page-9-1"></span>5 Ihr Home Entertainment-System

Herzlichen Glückwunsch zu Ihrem Kauf und willkommen bei Philips! Um den Support von Philips optimal zu nutzen, registrieren Sie Ihr Home Entertainment-System bitte unter www.philips. com/welcome.

# <span id="page-9-2"></span>Hauptgerät

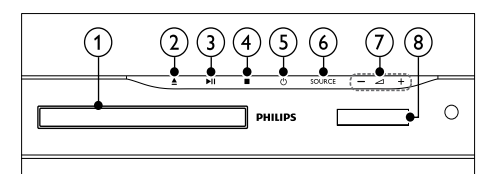

## $(1)$  Disc-Fach

b (Öffnen/Schließen)

Öffnen oder Schließen des Disc-Fachs, oder Auswerfen der Disc.

 $(3)$   $\blacktriangleright$  II (Wiedergabe/Pause) Starten, Anhalten, Fortsetzen der

Wiedergabe.

- $\overline{a}$  (Stopp) Stoppen der Wiedergabe.
- $(5)$   $\circ$  (Standby-Ein)

Einschalten des Home Entertainment-Systems bzw. Umschalten auf Standby.

#### $(6)$  SOURCE

Auswählen einer Audio- oder Videoquelle für das Home Entertainment-System.

### $(7)$   $\blacktriangleleft$  +/- (Lautstärke)

Erhöhen oder Verringern der Lautstärke.

(8) Anzeigefeld

# <span id="page-10-0"></span>Fernbedienung

In diesem Abschnitt wird die Fernbedienung im Überblick dargestellt.

## <span id="page-10-1"></span>Überblick

Steuern Sie Ihr Home Entertainment-System mit der Fernbedienung.

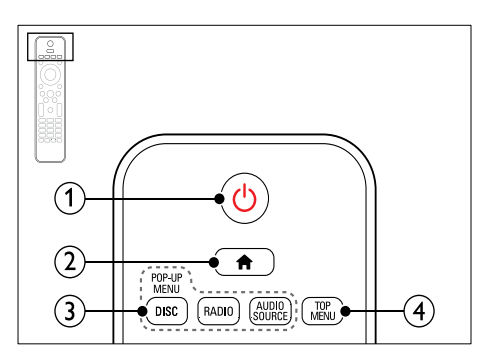

# $(1)$   $\circ$  (Standby-Ein)

- Einschalten des Home Entertainment-Systems bzw. Umschalten auf Standby.
- Wenn EasyLink aktiviert ist, werden durch Gedrückthalten der Taste über einen Zeitraum von mindestens 3 Sekunden alle HDMI-CECkompatiblen Geräte in den Standby-Modus versetzt.
- $\Omega$   $\bigoplus$  (Home)

Zugriff auf das Home-Menü.

- 3) Source-Tasten
	- DISC/POP-UP MENU: Zugreifen oder Schließen des Disc-Menüs, wenn Sie eine Disc abspielen.
	- RADIO: Einschalten des UKW-Radios.
	- AUDIO SOURCE: Auswählen einer Audioeingangsquelle.

#### $(4)$  TOP MENU

Zugreifen auf das Hauptmenü einer Video-Disc.

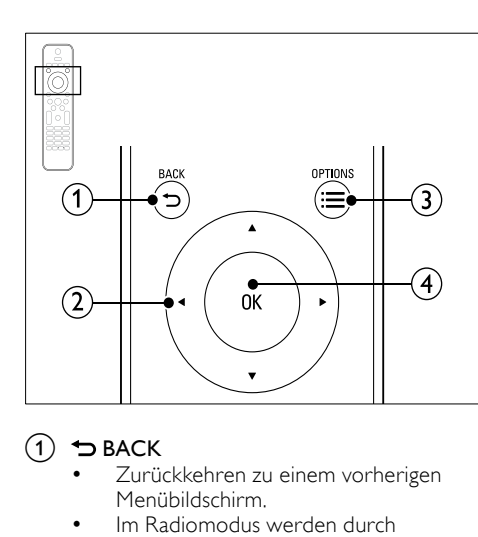

## $(1)$   $\rightarrow$  BACK

- Zurückkehren zu einem vorherigen Menübildschirm.
- Im Radiomodus werden durch Gedrückthalten der Taste die aktuellen voreingestellten Radiosender gelöscht.

#### (2) Navigationstasten

- Durchlaufen der Menüs.
- Drücken Sie im Radio-Modus die Pfeiltaste nach links/rechts, um den automatischen Suchlauf zu starten.
- Durch Drücken der Pfeiltaste nach oben/unten kann im Radiomodus die Empfangsfrequenz eingestellt werden.

### $(3) \equiv$  OPTIONS

- Zugreifen auf mehr Wiedergabeoptionen beim Abspielen einer Disc oder eines USB-Speichergeräts.
- Suchen von Radiosendern im Radiomodus.

#### $\overline{4}$  OK

Bestätigen einer Eingabe oder Auswahl.

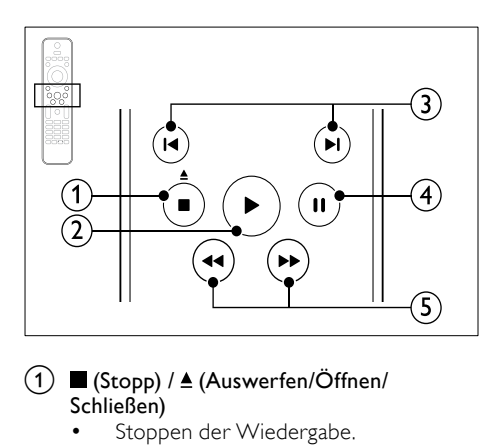

#### $\bigcap$   $\blacksquare$  (Stopp) /  $\triangleq$  (Auswerfen/Öffnen/ Schließen)

- Stoppen der Wiedergabe.
- Gedrückt halten (drei Sekunden), um das Disc-Fach zu öffnen bzw. zu schließen oder die Disc auszuwerfen.

#### $(2)$   $\blacktriangleright$  (Wiedergabe)

Starten oder Fortsetzen der Wiedergabe.

#### $\overline{3}$   $\overline{14}$  / $\overline{1}$  (Zurück/Vor)

- Springen zum vorherigen oder nächsten Track, Kapitel oder zur vorherigen/nächsten Datei.
- Im Radiomodus: Auswählen eines voreingestellten Radiosenders.

#### $(4)$  II (Pause)

Anhalten der Wiedergabe.

#### $(5)$  44/ $\blacktriangleright$  (Schneller Rücklauf/Schneller Vorlauf)

Vorwärts- und Rückwärtssuche. Durch mehrmaliges Drücken kann die Suchgeschwindigkeit geändert werden.

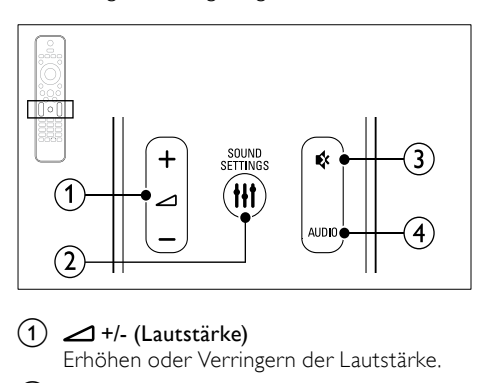

# $(1)$   $\blacktriangle$  +/- (Lautstärke)

Erhöhen oder Verringern der Lautstärke.

#### $(2)$  III SOUND SETTINGS

Zugreifen auf die Tonoptionen oder Beenden der Tonoptionen.

### $\overline{3}$  (Stummschaltung)

Stummschalten oder erneutes Einschalten des Tons.

#### $(4)$  AUDIO

Auswählen einer Audiosprache oder eines Fernsehsenders.

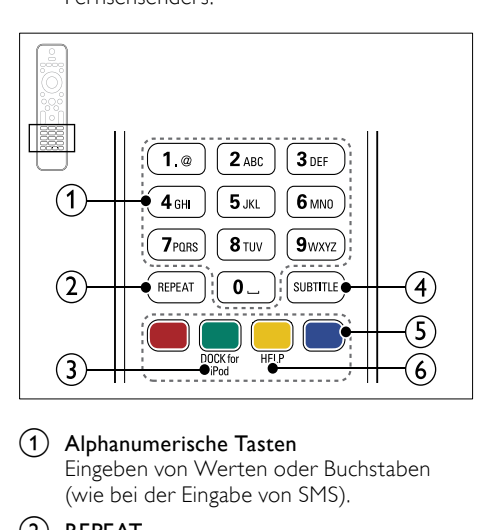

### (1) Alphanumerische Tasten

Eingeben von Werten oder Buchstaben (wie bei der Eingabe von SMS).

### $(2)$  REPEAT

Auswählen oder Ausschalten der Wiedergabewiederholung.

#### (3) DOCK for iPod

Wechseln zur Philips iPod-/iPhone-Dockingstation.

#### $\overline{4}$  SUBTITLE

Auswählen einer Untertitelsprache bei Video-Discs.

#### $(5)$  Farbtasten

Auswählen von Aufgaben oder Optionen für Blu-ray-Discs.

#### $(6)$  HELP

Zugreifen auf die Bildschirmhilfe.

### <span id="page-12-2"></span>EasyLink-Steuerungen

[Mit EasyLink können Sie Ihr Home](#page-35-0)  [Entertainment-System und den Fernseher](#page-35-0)  [mit den folgenden Tasten auf Ihrer Home](#page-35-0)  [Entertainment-System-Fernbedienung steuern](#page-35-0) (siehe 'EasyLink' auf Seite [34](#page-35-0)).

- (Standby-Ein): Gedrückt halten, um Ihr Home Entertainment-System, den Fernseher und die angeschlossenen Geräte in den Standby-Modus zu schalten.
- (Wiedergabe): Wenn sich eine Video-Disc im Disc-Fach befindet, Aktivieren des Fernsehers aus dem Standby-Modus und anschließendes Wiedergeben einer Disc.

# <span id="page-12-0"></span>6 Anschließen Ihres Home Entertainment-Systems

Dieser Abschnitt erläutert, wie Sie Ihr Home Entertainment-System an einen Fernseher und andere Geräte anschließen.

Informationen zu den grundlegenden Anschlüssen Ihres Home Entertainment-Systems und den Zubehörteilen finden Sie in der Kurzanleitung. Eine vollständige, interaktive Anleitung finden Sie unter www.connectivityguide.philips.com.

Hinweis

- Informationen zum Gerätetyp und zur Stromversorgung finden Sie auf dem Typenschild auf der Rück- oder Unterseite des Produkts.
- Vergewissern Sie sich vor dem Herstellen oder Ändern von Verbindungen, dass alle Geräte vom Stromnetz getrennt sind.

# <span id="page-12-1"></span>Lautsprecher

Positionieren, verbinden und konfigurieren Sie Ihre Lautsprecher für besten Surround Sound.

#### <span id="page-12-3"></span>Position

Die Position des Lautsprechers spielt eine kritische Rolle für den Surround Sound-Effekt. Positionieren Sie Ihre Lautsprecher und den Subwoofer für beste Ergebnisse wie unten gezeigt.

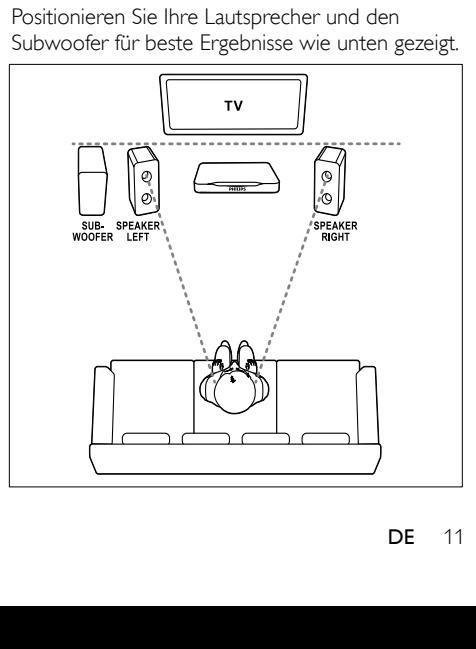

#### Hinweis

• Surround Sound hängt von verschiedenen Faktoren wie zum Beispiel Zimmerform und -größe, Wand- und Deckentyp, Fenstern und reflektierenden Oberflächen sowie Lautsprecherakustik ab.

Befolgen Sie diese allgemeinen Richtlinien, und stellen Sie dann Ihre Subwoofer auf.

1 Sitzposition:

Dies ist das Zentrum Ihres Hörbereichs.

**2** SPEAKER LEFT (Lautsprecher links) und SPEAKER RIGHT (Lautsprecher rechts) Lautsprecher:

> Stellen Sie den linken und rechten Lautsprecher in gleichem Abstand vor dem Hauptgerät in einem Bogen auf, damit sich die beiden Lautsprecher gleich weit entfernt von Ihrer Sitzposition befinden. Um eine optimale Wirkung zu erzielen, drehen Sie die Lautsprecher in Richtung Sitzposition, und positionieren Sie auf Höhe Ihrer Ohren (im Sitzen).

3 SUBWOOFER (Subwoofer): Stellen Sie den Subwoofer mindestens einen Meter links oder rechts vom Fernseher auf. Lassen Sie ungefähr zehn Zentimeter Platz zur Wand frei.

### <span id="page-13-1"></span>Anschließen

Verbinden Sie Ihre Lautsprecher und den Subwoofer mit Ihrem Home Entertainment-System, wie in der Kurzanleitung beschrieben.

# <span id="page-13-3"></span>**Einrichtung**

Richten Sie Ihren Subwoofer über das Audiomenü ein.

- 1 Schließen Sie den Subwoofer gemäß der Kurzanleitung an.
- 2 Drücken Sie  $\bigstar$  (Home) auf der Fernbedienung Ihres Home Entertainment-Systems, und wählen Sie [Einrichtung] > [Audio] > [Subwooferlautstärke].
- $3$  Passen Sie die Lautstärke an.

# <span id="page-13-0"></span>Anschlüsse

Verbinden Sie andere Geräte mit Ihrem Home Entertainment-System.

#### Seite rechts

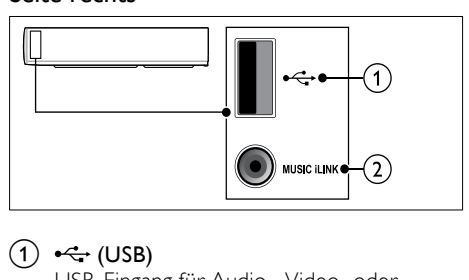

### $(1) \leftarrow (USB)$

USB-Eingang für Audio-, Video- oder Bildwiedergabe.

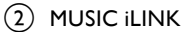

Audioeingang für einen MP3-Player.

### <span id="page-13-2"></span>Linke Rückseite

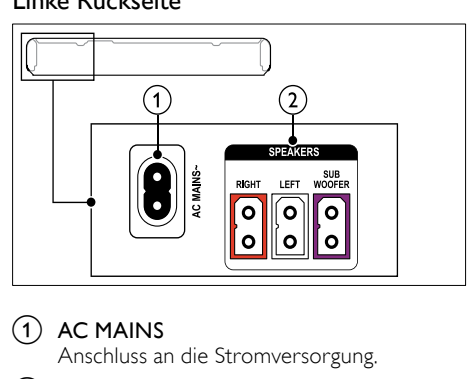

#### $(1)$  AC MAINS

Anschluss an die Stromversorgung.

#### b SPEAKER RIGHT/SPEAKER LEFT Anschluss für die mitgelieferten

Lausprecher. **SUBWOOFER** 

Anschluss für den mitgelieferten Subwoofer.

### <span id="page-14-0"></span>Rückseitenmitte

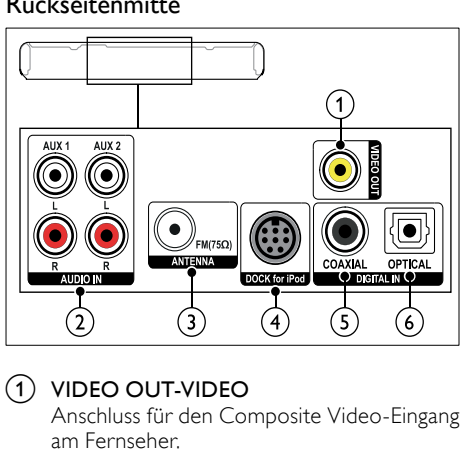

#### (1) VIDEO OUT-VIDEO

Anschluss für den Composite Video-Eingang am Fernseher.

#### $(2)$  AUDIO IN-AUX 1/AUX 2

Anschluss für einen analogen Audioausgang des Fernsehers oder eines analogen Geräts.

#### $(3)$  ANTENNA FM 75  $\Omega$

Signaleingang für Antennen- und Kabelempfang.

#### (4) DOCK for iPod

Anschluss für eine Philips iPod- oder iPhone-Dockingstation.(Modell: Philips DCK3060, separat erhältlich)

#### $(5)$  DIGITAL IN-COAXIAL

Anschluss für einen koaxialen Audioausgang des Fernsehers oder eines digitalen Geräts.

#### f DIGITAL IN-OPTICAL

Anschluss für einen optischen Audioausgang des Fernsehers oder eines digitalen Geräts.

## <span id="page-14-1"></span>Rechte Rückseite

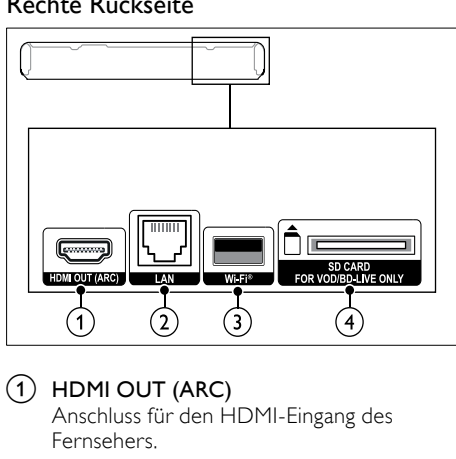

#### $(1)$  HDMI OUT (ARC)

Anschluss für den HDMI-Eingang des Fernsehers.

#### $(2)$  LAN

Anschluss für die LAN-Verbindung mit einem Breitbandmodem oder Router.

#### $(3)$  Wi-Fi

Verbinden mit einem WiFi-Dongle (Modell: Philips WUB1110, separat erhältlich).

#### $(4)$  SD CARD-FOR VOD/BD-LIVE ONLY Steckplatz für SD-Karte. Die SD-Karte wird

zum Ausleihen von Online-Videos und zum Zugreifen auf BD-Live verwendet.

# <span id="page-15-0"></span>Fernsehanschluss

Verbinden Sie zur Wiedergabe von Videos Ihr Home Entertainment-System mit einem Fernseher. Sie können den Ton von Fernsehprogrammen über die Lautsprecher Ihres Home Entertainment-Systems hören. Verwenden Sie für Ihr Home Entertainment-System und Ihren Fernseher die hochwertigsten Kabel.

## <span id="page-15-1"></span>Option 1: Anschluss an den Fernseher über HDMI (ARC)

#### Beste Videoqualität

Ihr Home Entertainment-System unterstützt die HDMI-Version 1.4 – Audio Return Channel (ARC). Wenn HDMI ARC von Ihrem Fernseher unterstützt wird, verbinden Sie Ihr Home Entertainment-System für eine einfache und schnelle Einrichtung über eine HDMI ARC-Verbindung mit dem Fernseher.

Mit HDMI ARC benötigen Sie keine zusätzlichen Audiokabel, um Audio vom Fernseher über Ihr Home Entertainment-System wiederzugeben.

1 Verbinden Sie den HDMI OUT (ARC)- Anschluss an Ihrem Home Entertainment-System über ein Hochgeschwindigkeits-HDMI-Kabel mit dem HDMI ARC-Anschluss am Fernseher.

Der HDMI ARC-Anschluss am Fernseher kann mit HDMI IN oder HDMI gekennzeichnet sein. Weitere Informationen zu den Anschlüssen des Fernsehers finden Sie im Benutzerhandbuch des Fernsehers.

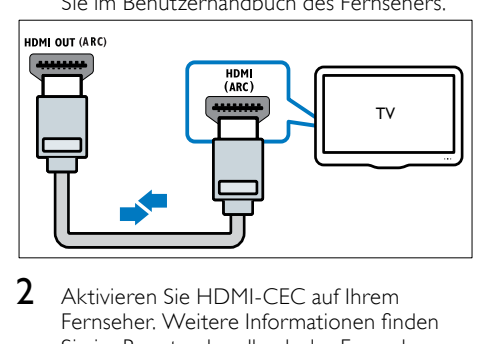

- 2 Aktivieren Sie HDMI-CEC auf Ihrem Fernseher. Weitere Informationen finden Sie im Benutzerhandbuch des Fernsehers.
	- » Wenn Sie eine Disc auf dem Home Entertainment-System wiedergeben, wird das Video automatisch auf dem Fernseher angezeigt, und der Ton des Videos wird automatisch auf dem Home Entertainment-System wiedergegeben.

3 [Wenn der Ton des Fernsehers nicht](#page-17-1)  [automatisch auf Ihrem Home Entertainment-](#page-17-1)[System wiedergegeben wird, richten Sie](#page-17-1)  [Audio manuell ein](#page-17-1) (siehe 'Einrichten von Audio für verbundene Geräte' auf Seite [16\)](#page-17-1).

#### <span id="page-15-2"></span>Option 2: Anschluss an den Fernseher über HDMI

#### Beste Videoqualität

Wenn HDMI ARC von Ihrem Fernseher nicht unterstützt wird, verbinden Sie Ihr Home Entertainment-System über eine Standard-HDMI-Verbindung mit dem Fernseher.

[Für eine Standard-HDMI-Verbindung benötigen](#page-16-0)  [Sie ein zusätzliches Audiokabel, um den Ton](#page-16-0)  [des Fernsehers über Ihr Home Entertainment-](#page-16-0)[System wiederzugeben](#page-16-0) (siehe 'Anschließen eines Audioausgangs von einem Fernseher und anderen Geräten' auf Seite [15](#page-16-0)).

1 Verbinden Sie den HDMI OUT (ARC)-Anschluss an Ihrem Home Entertainment-System über ein Hochgeschwindigkeits-HDMI-Kabel mit dem HDMI-Anschluss am Fernseher. Der HDMI-Anschluss am Fernseher kann mit HDMI IN gekennzeichnet sein.

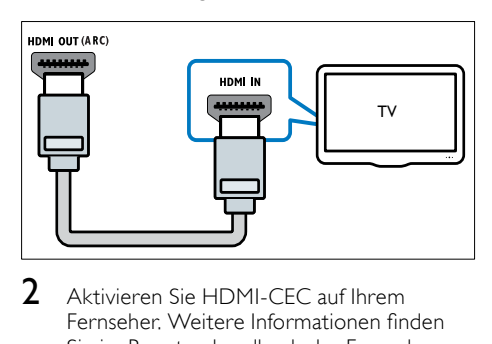

- 2 Aktivieren Sie HDMI-CEC auf Ihrem Fernseher. Weitere Informationen finden Sie im Benutzerhandbuch des Fernsehers.
	- » Wenn Sie eine Disc auf dem Home Entertainment-System wiedergeben, wird das Video automatisch auf dem Fernseher angezeigt, und der Ton des Videos wird automatisch auf dem Home Entertainment-System wiedergegeben.
- $3$  Um den Ton von Fernsehprogrammen [über Ihr Home Entertainment-System](#page-16-0)  [wiederzugeben, schließen Sie ein zusätzliches](#page-16-0)  [Audiokabel an](#page-16-0) (siehe 'Anschließen eines Audioausgangs von einem Fernseher und anderen Geräten' auf Seite [15\)](#page-16-0).
- $4$  Wenn der Ton des Fernsehers nicht [automatisch auf Ihrem Home Entertainment-](#page-17-1)[System wiedergegeben wird, richten Sie](#page-17-1)  [Audio manuell ein](#page-17-1) (siehe 'Einrichten von Audio für verbundene Geräte' auf Seite [16\)](#page-17-1).
- Hinweis
- Wenn Ihr Fernseher über einen DVI-Anschluss verfügt, können Sie einen HDMI/DVI-Adapter verwenden, um den Fernseher anzuschließen.

### <span id="page-16-2"></span>Option 3: Anschluss an den Fernseher über Composite-Video

#### Normale Videoqualität

Wenn Ihr Fernseher über keine HDMI-Anschlüsse verfügt, schließen Sie Ihr Home Entertainment-System über eine Composite-Verbindung an den Fernseher an. Eine Composite-Verbindung unterstützt keine hochauflösende Videos (HD-Qualität). [Für eine Composite-Verbindung benötigen Sie](#page-16-0)  [ein zusätzliches Audiokabel, um den Ton des](#page-16-0)  [Fernsehers über Ihr Home Entertainment-](#page-16-0)[System wiederzugeben](#page-16-0) (siehe 'Anschließen eines Audioausgangs von einem Fernseher und anderen Geräten' auf Seite [15](#page-16-0)).<br>1 Verbinden Sie den VIDEO

Verbinden Sie den VIDEO-Anschluss an Ihrem Home Entertainment-System über ein Composite-Videokabel mit dem Composite-Anschluss am Fernseher. Der Composite-Videoanschluss kann mit AV IN, VIDEO IN, COMPOSITE oder BASEBAND gekennzeichnet sein.

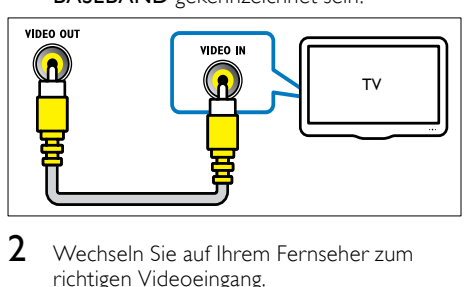

- $2$  Wechseln Sie auf Ihrem Fernseher zum richtigen Videoeingang.
- 3 Um den Ton von Fernsehprogrammen [über Ihr Home Entertainment-System](#page-16-0)  [wiederzugeben, schließen Sie ein zusätzliches](#page-16-0)  [Audiokabel an](#page-16-0) (siehe 'Anschließen eines Audioausgangs von einem Fernseher und anderen Geräten' auf Seite [15\)](#page-16-0).

Drücken Sie auf Ihrem Home Entertainment-System wiederholt SOURCE, um den richtigen Audioeingang auszuwählen.

# <span id="page-16-0"></span>Anschließen eines Audioausgangs von einem Fernseher und anderen Geräten

Geben Sie Audio vom Fernseher oder anderen Geräten über Ihr Home Entertainment-System wieder.

Verwenden Sie für Ihren Fernseher, Ihr Home Entertainment-System und andere Geräte die hochwertigsten Kabel.

Hinweis

- Die Audioverbindungen in diesem Benutzerhandbuch sind nur Empfehlungen. Sie können auch andere Verbindungen verwenden.
- Wenn Ihr Home Entertainment-System und Ihr Fernseher über HDMI ARC verbunden sind, wird keine Audioverbindung benötigt.

### <span id="page-16-1"></span>Option 1: Anschluss über ein digitales optisches Kabel

#### Beste Audioqualität

Verbinden Sie den OPTICAL-Anschluss Ihres Home Entertainment-Systems über ein optisches Kabel mit dem OPTICAL OUT-Anschluss Ihres Fernsehers oder eines anderen Geräts.

Der digitale optische Anschluss kann mit SPDIF, SPDIF OUT oder OPTICAL gekennzeichnet sein.

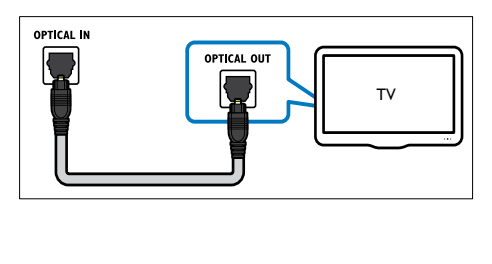

### <span id="page-17-3"></span>Option 2: Anschluss über ein digitales Koaxialkabel

#### Gute Audioqualität

Verbinden Sie den COAXIAL-Anschluss Ihres Home Entertainment-Systems über ein Koaxialkabel mit dem COAXIAL/DIGITAL OUT-Anschluss Ihres Fernsehers oder eines anderen Geräts. Der digitale Koaxialanschluss kann mit DIGITAL AUDIO OUT gekennzeichnet sein.

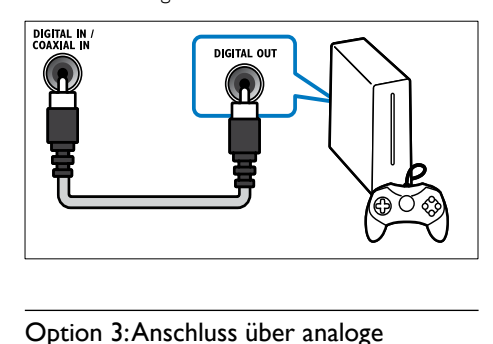

### <span id="page-17-2"></span>Option 3: Anschluss über analoge Audiokabel

#### Normale Audioqualität

Verbinden Sie die AUX-Anschlüsse Ihres Home Entertainment-Systems über ein analoges Kabel mit den AUDIO OUT-Anschlüssen Ihres Fernsehers oder eines anderen Geräts.

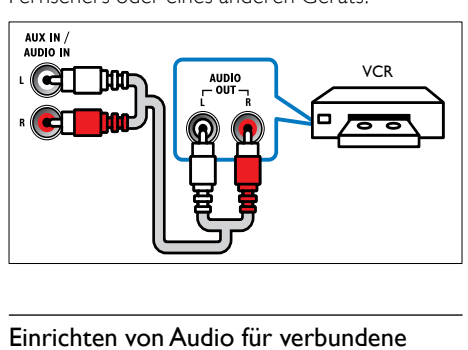

### <span id="page-17-1"></span>Einrichten von Audio für verbundene Geräte

Prüfen Sie beim Verbinden eines Geräts mit dem Home Entertainment-System die Audioeinstellungen.

**1** Schalten Sie auf Ihrem Fernseher und anderen Geräten die HDMI-CEC-Funktion ein. Weitere Informationen finden Sie im Benutzerhandbuch des Fernsehers und des anderen Geräts.

- 2 Wählen Sie im Menü der Fernsehlautsprecher "Verstärker" aus. Weitere Informationen finden Sie im Benutzerhandbuch des Fernsehers.
- 3 [Schalten Sie auf dem Home Entertainment-](#page-36-2)[System die System Audiosteuerung ein,](#page-36-2)  [und ordnen Sie dann die Audioausgabe](#page-36-2)  [des angeschlossenen Geräts den](#page-36-2)  [richtigen Anschlüssen an Ihrem Home](#page-36-2)  [Entertainment-System zu](#page-36-2) (siehe 'Wiedergeben von Audio mit dem Home Entertainment-System' auf Seite [35](#page-36-2)).

Wenn das verbundene Gerät nicht mit HDMI-CEC kompatibel ist, drücken Sie auf dem Home Entertainment-System wiederholt SOURCE, um den richtigen Audioeingang auszuwählen.

# <span id="page-17-0"></span>Computer und das Internet

Verbinden Sie Ihr Home Entertainment-System mit Ihrem Computernetzwerk und dem Internet, und genießen Sie:

- Gestreamte Multimedia-Inhalte von Ihrem Computer:[Wiedergeben von Musik und](#page-30-0)  [Videos sowie Anzeigen von Fotos von](#page-30-0)  [einem Computer oder einem anderen](#page-30-0)  [Medienserver auf Ihrem Netzwerk](#page-30-0) (siehe 'Durchsuchen des PCs über DLNA' auf Seite [29\)](#page-30-0).
- Net TV (nicht für China): [Durchsuchen](#page-33-0)  von Net [TV-Diensten, um auf Online-](#page-33-0)[Informationen, Spiele, Nachrichten, Musik](#page-33-0)  [und andere Services zuzugreifen.](#page-33-0) (siehe 'Durchsuchen von Net TV' auf Seite [32\)](#page-33-0)
- Software-Aktualisierung:[Aktualisieren der](#page-40-3)  [Home Entertainment-Systemsoftware über](#page-40-3)  [das Netzwerk](#page-40-3) (siehe 'Aktualisieren der Software über das Internet' auf Seite [39\)](#page-40-3).

# Achtung

• Bevor Sie das Home Entertainment-System mit einem Computernetzwerk verbinden, machen Sie sich mit dem Netzwerk-Router, der Medienserversoftware und den Grundprinzipien von Netzwerken vertraut. Lesen Sie bei Bedarf die Dokumentation, die den Netzwerkkomponenten beiliegt. Philips übernimmt keinerlei Verantwortung für verloren gegangene oder beschädigte Daten.

# **Deutsch** Deutsch

### <span id="page-18-0"></span>Kabelgebundene Verbindung

Verbinden Sie Ihr Home Entertainment-System über ein Netzwerkkabel mit Ihrem Router.

#### Was wird benötigt?

- Ein Netzwerk-Router (mit aktiviertem DHCP)
- Ein Netzwerkkabel (ein herkömmliches RJ45-Kabel)
- Ein Computer, auf dem eine [Medienserversoftware installiert ist](#page-30-1) (siehe 'Einrichten der Medienserversoftware' auf Seite [29\)](#page-30-1)
- Um Net TV und Software-Aktualisierungen nutzen zu können, muss der Netzwerk-Router über Internetzugriff verfügen und darf nicht durch Firewalls oder andere Sicherheitssysteme eingeschränkt werden.

#### <span id="page-18-2"></span>Einrichten des kabelgebundenen **Netzwerks**

Verbinden Sie Ihr Home Entertainment-System mit Ihrem Router wie unten gezeigt, und schalten Sie dann die Geräte ein.

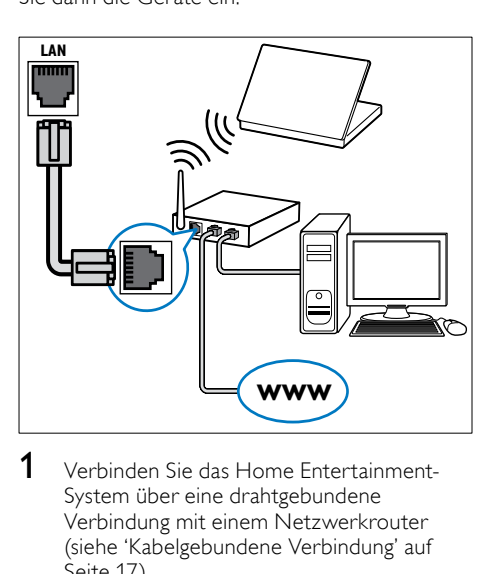

- 1 [Verbinden Sie das Home Entertainment-](#page-18-0)[System über eine drahtgebundene](#page-18-0)  [Verbindung mit einem Netzwerkrouter](#page-18-0) (siehe 'Kabelgebundene Verbindung' auf Seite [17\)](#page-18-0).
- 2 Schalten Sie Ihren Fernseher ein, und wechseln Sie zur richtigen Quelle für das Home Entertainment-System.
- $3$  Drücken Sie  $\bigstar$  (Home).
- 4 Wählen Sie [Einrichtung], und drücken Sie dann OK.
- 5 Wählen Sie [Netzwerk]  $>$ [Netzwerkinstallation] > [Kabelgebunden (Ethernet)], und drücken Sie anschließend OK.
- **6** Befolgen Sie die Anweisungen auf dem Fernseher, um die Einrichtung abzuschließen.
	- » Das Home Entertainment-System stellt eine Verbindung mit dem Internet her. Bei fehlgeschlagener Verbindung wählen Sie [Wiederholen], und drücken Sie anschließend OK.
- 7 Wählen Sie [Fertig], und drücken Sie anschließend OK, um den Vorgang zu beenden.

#### <span id="page-18-3"></span>Prüfen der Einstellungen des kabelgebunden Netzwerks

- 1 Drücken Sie <del>n</del> (Home).<br>2 Wählen Sie **F**Einrichtung
- Wählen Sie [Einrichtung], und drücken Sie dann OK.
- $3$  Wählen Sie [Netzwerk] > [Netzwerkeinstellungen anzeigen], und drücken Sie dann die Taste OK.
	- » Die aktuellen Netzwerkeinstellungen werden dargestellt.

### <span id="page-18-1"></span>Kabellose Verbindung

Verbinden Sie Ihr Home Entertainment-System über eine drahtlose Verbindung mit Ihrem Router.

#### Was wird benötigt?

- Ein Netzwerk-Router (mit aktiviertem DHCP)
- Ein WiFi-Dongle (Modell: Philips WUB1110).
- Ein Computer, auf dem eine [Medienserversoftware installiert ist](#page-30-1) (siehe 'Einrichten der Medienserversoftware' auf Seite [29\)](#page-30-1)
- Um Net TV und Softwareupdates nutzen zu können, muss der Netzwerk-Router über Internetzugriff verfügen und darf nicht durch Firewalls oder andere Sicherheitssysteme eingeschränkt werden.

### <span id="page-19-1"></span>Einrichten des kabellosen Netzwerks

Verbinden Sie Ihr Home Entertainment-System mit Ihrem Router wie unten gezeigt, und schalten Sie dann die Geräte ein.

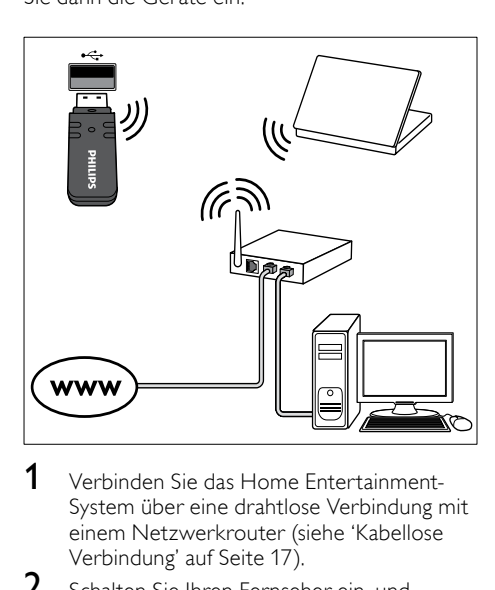

- 1 [Verbinden Sie das Home Entertainment-](#page-18-1)[System über eine drahtlose Verbindung mit](#page-18-1)  [einem Netzwerkrouter](#page-18-1) (siehe 'Kabellose Verbindung' auf Seite [17\)](#page-18-1).
- 2 Schalten Sie Ihren Fernseher ein, und wechseln Sie zur richtigen Quelle für das Home Entertainment-System.
- $\frac{3}{4}$  Drücken Sie  $\bigoplus$  (Home).
- Wählen Sie [Einrichtung], und drücken Sie dann OK.
- 5 Wählen Sie [Netzwerk]  $>$ [Netzwerkinstallation] > [Kabellos (Wi-Fi)], und drücken Sie anschließend OK.
- **6** Befolgen Sie die Anweisungen auf dem Fernseher, um die Einrichtung abzuschließen.
	- » Das Home Entertainment-System stellt eine Verbindung mit dem Internet her. Bei fehlgeschlagener Verbindung wählen Sie [Wiederholen], und drücken Sie anschließend OK.
- 7 Wählen Sie [Fertig], und drücken Sie anschließend OK, um den Vorgang zu beenden.

### <span id="page-19-2"></span>Prüfen der Einstellungen des kabellosen **Netzwerks**

- 1 Drücken Sie <del>n</del> (Home).<br>2 Mählen Sie **(Einrichtun**g
- Wählen Sie [Einrichtung], und drücken Sie dann OK.
- $3$  Wählen Sie [Netzwerk] > [Wirelesseinstellung anzeigen], und drücken Sie dann die Taste OK.
	- » Die aktuellen Wi-Fi-Einstellungen werden angezeigt.

#### <span id="page-19-0"></span>Benennen Ihres Home Entertainment-Systems

Benennen Sie Ihr Home Entertainment-System, um es ganz einfach in einem Netzwerk zu identifizieren.

- **1** Schalten Sie Ihren Fernseher ein, und wechseln Sie zur richtigen Quelle für das Home Entertainment-System.
- 2 Drücken Sie <del>A</del> (Home).<br>3 Mählen Sie **(Einrichtun**g
- Wählen Sie [Einrichtung], und drücken Sie dann OK.
- $4$  Wählen Sie [Netzwerk] > [Produktname:], und drücken Sie dann die Taste OK.
- 5 Drücken Sie Alphanumerische Tasten, um den Namen einzugeben.
- 6 Wählen Sie [Fertig], und drücken Sie anschließend OK, um den Vorgang zu beenden.

# <span id="page-20-0"></span>7 Verwenden des Home Entertainment-Systems

Dieser Abschnitt erläutert, wie Sie Ihr Home Entertainment-System verwenden können, um Medien aus unterschiedlichen Quellen wiederzugeben.

#### Vor Beginn ...

- Stellen Sie die notwendigen, in der Kurzanleitung und der Bildschirmhilfe beschriebenen Verbindungen her.
- Ersteinrichtung abschließen. Die Ersteinrichtung wird angezeigt, wenn Sie das Home Entertainment-System zum ersten Mal einschalten. Wenn Sie die Einstellung nicht abgeschlossen haben, werden Sie jedes Mal beim Einschalten des Home Entertainment-Systems dazu aufgefordert.
- Einstellen des Fernsehers auf die richtige Quelle für das Home Entertainment-System.

# <span id="page-20-1"></span>Auswählen des Tons

Dieser Abschnitt erläutert, wie Sie den idealen Ton für Ihre Videos oder Musik auswählen.

- 1 Drücken Sie die Taste **III SOUND SETTINGS.**<br>2 Drücken Sie die Navigationstasten (links/
- Drücken Sie die Navigationstasten (links/ rechts), um auf dem Display auf die Soundoptionen zuzugreifen.

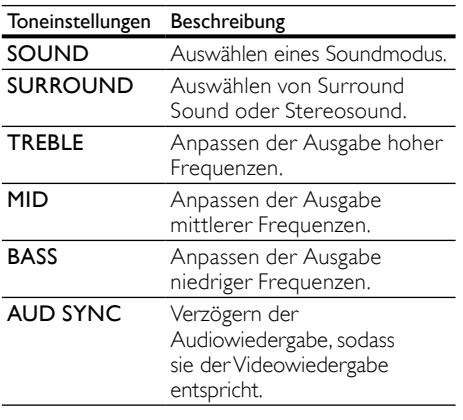

 $3$  Wählen Sie eine Option aus, und drücken Sie die Taste OK.

**4** Drücken Sie **D BACK**, um das Menü zu verlassen.

Wenn Sie innerhalb von einer Minute keine Taste drücken, wird das Menü automatisch beendet.

#### <span id="page-20-2"></span>Soundmodus

Wählen Sie vordefinierte Einstellungen des Soundmodus für Ihre Videos oder Ihre Musik.

- 1 Drücken Sie die Taste **III SOUND SETTINGS.**<br>2 Wählen Sie SOUND und drücken Sie dann OK
- $2$  Wählen Sie SOUND, und drücken Sie dann OK.<br>3 Drücken Sie die Navigationstasten (nach
- Drücken Sie die Navigationstasten (nach unten/oben), um eine Einstellung auf dem Display auszuwählen.
	- MOVIE: Genießen Sie ein speziell auf Filme zugeschnittenes Audioerlebnis wie im Kino.
	- MUSIC: Bilden Sie die Original-Aufnahmeumgebung Ihrer Musik nach – im Studio oder bei einem Konzert.
	- ORIGINAL: Erleben Sie den Originalton Ihrer Filme und Musik ohne hinzugefügte Soundeffekte.
	- NEWS: Hören Sie jedes Wort mit optimierter Sprache und klare Sprachübertragung.
	- GAMING: Genießen Sie beeindruckenden Arkadensound – ideal für actionreiche Videospiele und laute Partys.
- 4 Drücken Sie zur Bestätigung die Taste OK.

### <span id="page-20-3"></span>Modus für Surround Sound

Genießen Sie ein unvergleichliches Audio-Erlebnis mit den Surround-Modi.

- 1 Drücken Sie die Taste **III SOUND** SETTINGS.
- $2$  Wählen Sie SURROUND, und drücken Sie dann OK.
- 3 Drücken Sie die Navigationstasten (nach oben/unten), um folgende Einstellungen auszuwählen:
	- AUTO: Surround Sound auf Basis des Audiodatenstroms.
	- DOLBY VS: Die Dolby Virtual Speaker-Technologie erzeugt ein faszinierendes 5.1 Kanal-Klangerlebnis mithilfe von nur zwei Lautsprechern.
	- **STEREO:** Zweikanal-Stereo-Sound. Ideal für die Wiedergabe von Musik.
- 4 Drücken Sie zur Bestätigung die Taste OK.

DE

Deutsch

**Deutsch** 

# <span id="page-21-3"></span>**Equalizer**

Ändern Sie die Einstellungen für den hohen Frequenzbereich (Höhen), den mittleren Frequenzbereich (Mitten) und den niedrigen Frequenzbereich (Bass) des Home Entertainment-Systems.

- 1 Drücken Sie die Taste III SOUND SETTINGS.<br>2 Wählen Sie TREBLE MID oder BASS und
- Wählen Sie TREBLE, MID oder BASS, und drücken Sie anschließend OK.
- $3$  Drücken Sie die Navigationstasten (nach unten/oben), um die Frequenz anzupassen.
- 4 Drücken Sie zur Bestätigung die Taste OK.

# <span id="page-21-0"></span>Scheiben

Ihr Home Entertainment-System kann DVDs, VCDs, CDs und Blu-ray-Discs wiedergeben. Es kann auch Discs wiedergeben, die Sie zu Hause erstellt haben, wie zum Beispiel Foto- oder Musik-Discs (CD-R).

#### Was wird benötigt? Für Audio oder 2D-Video:

- Audio- und Videoanschluss zwischen Ihrem Home Entertainment-System und dem Fernseher.
- Eine Audio- oder Video-Disc.

#### Für 3D-Video:

- Ein 3D-Fernseher.
- Eine HDMI-Verbindung zwischen Ihrem Home Entertainment-System und dem Fernseher.
- Eine Blu-ray 3D-Disc.
- Eine 3D-Brille, die mit Ihrem 3D-Fernseher kompatibel ist.

### <span id="page-21-2"></span>Wiedergeben von Discs

- **1** Legen Sie eine Disc in das Home Entertainment-System ein.
	- » Ihr Fernseher wird automatisch auf die richtige Quelle eingestellt und gibt den Inhalt der Disc automatisch wieder.
- 2 Wenn die Wiedergabe nicht automatisch beginnt, drücken Sie DISC, oder wählen Sie [Disc wiedergeben] im Home-Menü aus, und drücken Sie dann OK.
- 3 Um ein 3D-Video anzusehen, setzen Sie Ihre 3D-Brille auf.
- 4 Drücken Sie zum Steuern der [Wiedergabe die Wiedergabetasten](#page-21-1) (siehe 'Wiedergabetasten' auf Seite [20\)](#page-21-1).

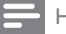

#### Hinweis

• Bei Vor- und Rücklauf sowie in einigen anderen Wiedergabemodi des 3D-Videos wird das Video in 2D wiedergegeben. Bei normaler Wiedergabe wird das Video in 3D abgespielt.

# Tipp

• [Um Flimmern zu vermeiden, ändern Sie die](#page-40-4)  [Helligkeit des Bildschirms](#page-40-4) (siehe 'Anzeigefeld' auf Seite [39\)](#page-40-4).

## <span id="page-21-1"></span>Wiedergabetasten

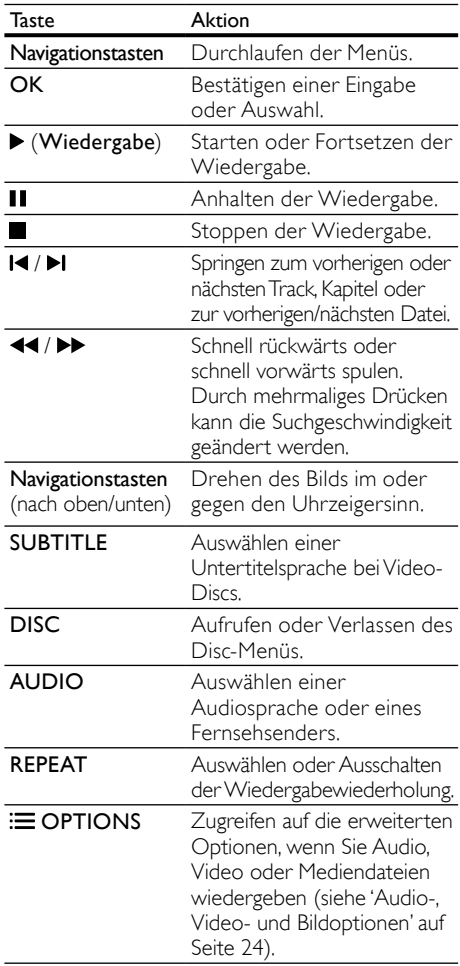

Für Videoformate wie zum Beispiel DivX und WMV:

- Drücken Sie die Taste Lum die Wiedergabe anzuhalten.
- Um die Videowiedergabe an der Stelle fortzusetzen, an der Sie sie angehalten haben, drücken Sie (Wiedergabe).
- Um das Video von Anfang an wiederzugeben, drücken Sie OK.

### <span id="page-22-0"></span>Abspielen von 3D-Discs im 2D-Modus

Wenn Sie keinen 3D-Fernseher besitzen, geben Sie die 3D-Disc im 2D-Modus wieder.<br>1 Drücken Sie ▲ (Homo)

- 1 Drücken Sie ♠ (Home).<br>2 Wählen Sie [Einrichtuns
- Wählen Sie [Einrichtung] > [Video] > [3D-Video ansehen] > [Aus].
- 3 Drücken Sie die Taste OK.<br>4 Geben Sie Jhre 3D Blu-rave
- 4 Geben Sie Ihre 3D Blu-ray-DVD wieder. » Das 3D-Video wird in 2D wiedergegeben.

### Anzeigen des Menüs für VCD und SVCD

Zeigen Sie das Inhaltsmenü auf VCD- und SVCD-Discs an.

- 1 Drücken Sie <del>n</del> (Home).<br>2 Mählen Sie **(Einrichtung**
- Wählen Sie [Einrichtung] > [Voreinst.], und drücken Sie dann die Taste OK.
- **3** Wählen Sie [VCD PBC] > [Ein], und drücken Sie dann die Taste OK.

• Um zum Inhaltsmenü zu wechseln, wählen Sie [Aus].

### <span id="page-22-3"></span>Synchronisieren von Bild und Ton

Wenn die Audio- und Videowiedergabe nicht synchronisiert ist, können Sie die Audiowiedergabe verzögern, sodass sie der Videowiedergabe entspricht.

- 1 Drücken Sie die Taste III SOUND SETTINGS.
- 2 Wählen Sie AUD SYNC, und drücken Sie dann OK.
- $3$  Drücken Sie die Navigationstasten (nach unten/oben), um die Audio- und Videowiedergabe zu synchronisieren.
- Drücken Sie zur Bestätigung die Taste OK.

### <span id="page-22-2"></span>BonusView über Blu-ray

Auf Blu-ray-Discs, die BonusView unterstützen, können Sie zusätzliche Inhalte genießen, wie zum Beispiel den Kommentar eines Regisseurs, während der Hauptfilm wiedergegeben wird. BonusView ist auch als Bild-in-Bild bekannt.

- 1 Aktivieren Sie BonusView (Bild-in-Bild) im Menü der Blu-ray-Disc.
- 2 Drücken Sie während der Wiedergabe des Hauptfilms **E** OPTIONS.
	- » Das Optionsmenü wird angezeigt.
- $3$  Wählen Sie [PIP-Auswahl] > [PIP], und drücken Sie dann die Taste OK.
	- » Je nach Video werden die Bild-in-Bild-Funktionen [1] oder [2] angezeigt.
	- » Das Bild-in-Bild-Video wird in einem kleinen Fenster angezeigt.
- 4 Wählen Sie [Zweite Audiosprache] oder [2. Untertitelsprache], und drücken Sie anschließend OK.
- ${\bf 5}$  Wählen Sie eine Sprache, und drücken Sie dann die Taste OK.

Hinweis

• Um BonusView auszuschalten, drücken Sie OPTIONS, wählen Sie [PIP-Auswahl] > [Aus], und drücken Sie dann OK.

### <span id="page-22-1"></span>BD-Live über Blu-ray

Auf einer Blu-ray-Disc mit BD-Live-Inhalten können Sie auf zusätzliche Funktionen zugreifen, wie zum Beispiel Internet-Chats mit dem Regisseur, die neuesten Filmtrailer, Spiele, Hintergrundbilder und Klingeltöne.

#### Was wird benötigt?

- Eine Blu-ray Disc mit BD-Live-Inhalten.
- Eine Internet-Verbindung.
- Ein Speichergerät:
	- ein USB-Speichergerät mit mindestens 1 GB Speicher oder
	- eine SD-Speicherkarte des Typs SDHC Class 6, mit mindestens 8 GB Speicher.

Hinweis

- Der Umfang der BD-Live-Dienste ist von Land zu Land unterschiedlich und abhängig von der Disc.
- Wenn Sie BD-Live verwenden, greift der Inhaltsanbieter auf Daten auf der Disc und dem Home Entertainment-System zu.

Hinweis

### <span id="page-23-3"></span>Zugreifen auf BD-Live mit einem USB-Speichergerät

- 1 [Verbinden Sie Ihr Home Entertainment-](#page-17-0)[System mit dem Heimnetzwerk und dem](#page-17-0)  [Internet](#page-17-0) (siehe 'Computer und das Internet' auf Seite [16\)](#page-17-0).
- 2 Verbinden Sie das USB-Speichergerät mit dem Home Entertainment-System.
	- Das USB-Speichergerät wird dazu verwendet, die heruntergeladenen BD-Live-Inhalte zu speichern.
- **3** Drücken Sie  $\bigoplus$  (Home).<br>**4** Mählen Sie **(Einrichtung**)
- Wählen Sie [Einrichtung], und drücken Sie dann OK.
- $5$  Wählen Sie [Erweit.] > [Lokaler Speicher] > **[USB]**, und drücken Sie anschließend **OK.**
- 6 Wählen Sie im Disc-Menü das BD-Live-Symbol, und drücken Sie dann OK.
	- » BD-Live wird geladen. Die Ladezeit hängt von der Disc und Ihrer Internet-Verbindung ab.
- 7 Drücken Sie die Navigationstasten, um in BD-Live zu navigieren, und drücken Sie dann OK, um ein Element auszuwählen.

# <span id="page-23-2"></span>Zugreifen auf BD-Live mit einer SD-Karte

- 1 [Verbinden Sie Ihr Home Entertainment-](#page-17-0)[System mit dem Heimnetzwerk und dem](#page-17-0)  [Internet.](#page-17-0) (siehe 'Computer und das Internet' auf Seite [16\)](#page-17-0)
- 2 Setzen Sie die SD-Speicherkarte in den Steckplatz SD CARD Ihres Home Entertainment-Systems ein.
	- » Wenn Sie eine SD-Speicherkarte das erste Mal einsetzen, wird die Karte formatiert. [Lassen Sie die Karte, nachdem](#page-34-1)  [die Formatierung abgeschlossen ist, im](#page-34-1)  [Home Entertainment-System eingesetzt](#page-34-1)  (siehe 'Formatieren einer SD-Karte' auf Seite [33\)](#page-34-1).
- Drücken Sie <del>n</del> (Home).
- Wählen Sie **[Einrichtung]**, und drücken Sie dann OK.
- $5$  Wählen Sie [Erweit.] > [Lokaler Speicher] > [SD-Karte], und drücken Sie anschließend OK.
- 6 Wählen Sie im Disc-Menü das BD-Live-Symbol, und drücken Sie dann OK.
	- » BD-Live wird geladen. Die Ladezeit hängt von der Disc und Ihrer Internet-Verbindung ab.
- 7 Drücken Sie die Navigationstasten, um in BD-Live zu navigieren, und drücken Sie dann OK, um ein Element auszuwählen.

### <span id="page-23-0"></span>Speicher löschen

Wenn das Speichergerät nicht über genügend Speicher für die BD-Live-Inhalte verfügt, löschen Sie den Speicher auf dem Speichergerät.

- 1 Drücken Sie <del>A</del> (Home).<br>2 Mählen Sie **(Einrichtun**g
- Wählen Sie **[Einrichtung]**, und drücken Sie dann OK.
- $3$  Wählen Sie [Erweit.] > [Speicher löschen], und drücken Sie dann die Taste OK.
	- » Dadurch werden der lokale Speicher und die BD-Live-Dateien gelöscht, die Sie auf Ihr Speichergerät heruntergeladen haben.

### <span id="page-23-1"></span>Deaktivieren von BD-Live

Um den Zugriff auf BD-Live einzuschränken, schalten Sie die BD-Live-Sicherheit ein.

- 1 Drücken Sie <del>A</del> (Home).<br>2 Wählen Sie **[Einrichtuns**
- Wählen Sie [Einrichtung], und drücken Sie dann OK.
- $3$  Wählen Sie [Erweit.] > [BD-Live-Sicherheit] > [Ein], und drücken Sie anschließend OK.
	- » Der BD-Live-Zugriff ist eingeschränkt.

#### Hinweis

• Sie können den Internetzugriff von im Handel erhältlichen Blu-Ray-Discs nicht einschränken.

# <span id="page-24-0"></span>USB-Speichergeräte

Genießen Sie Bilder, Audio und Video auf einem USB-Speichergerät.

#### Was wird benötigt?

- Ein USB-Speichergerät, das für FAT- oder NTFS-Dateisysteme formatiert ist und dem MSC-Protokoll (Mass Storage Class, Massenspeichergeräteklasse) entspricht.
- Ein USB-Verlängerungskabel, wenn das USB-Speichergerät nicht in den Stecker passt.

#### Hinweis

- Sie können über USB angeschlossene Digitalkameras benutzen, wenn diese die Dateien ohne ein besonderes Computerprogramm wiedergeben können.
- Um DivX DRM-geschützte Dateien von einem USB-Speichergerät wiederzugeben, schließen Sie das Home Entertainment-System über ein HDMI-Kabel an den Fernseher an.

### <span id="page-24-4"></span>Wiedergeben von Dateien

- 1 Verbinden Sie das USB-Speichergerät mit dem Home Entertainment-System.
- 2 Drücken Sie  $\bigstar$  (Home).
	- » Das Home-Menü wird angezeigt.
- $3$  Wählen Sie **[USB-Gerät durchsuchen]**, und drücken Sie dann OK.
	- » Ein Content-Browser wird angezeigt.
- 4 Wählen Sie eine Datei, und drücken Sie anschließend die Taste OK.
- $5$  Drücken Sie zum Steuern der [Wiedergabe die Wiedergabetasten](#page-21-1) (siehe 'Wiedergabetasten' auf Seite [20\)](#page-21-1).

# <span id="page-24-1"></span>DivX

Spielen Sie DivX-Videos ab, von:

- [Einer Disc](#page-21-0) (siehe 'Scheiben' auf Seite [20\)](#page-21-0),
- [Einem USB-Speichergerät](#page-24-0) (siehe 'USB-Speichergeräte' auf Seite [23](#page-24-0)) oder
- [Einem Online-Videoshop](#page-34-0) (siehe 'Ausleihen von Online-Videos' auf Seite [33\)](#page-34-0).

#### Hinweis

• Um DivX DRM-geschützte Dateien von einer DVD, einem USB-Speichergerät oder einem Online-Videoshop wiederzugeben, schließen Sie das Home Entertainment-System über ein HDMI-Kabel an den Fernseher an.

### <span id="page-24-3"></span>VOD-Code für DivX

Vor dem Kauf und der Wiedergabe von DivX-Videos auf dem Home Entertainment-System müssen Sie das Gerät mit dem DivX VOD-Code unter www.divx.com registrieren.

- 1 Drücken Sie <del>A</del> (Home).<br>2 Mählen Sie **(Einrichtun**g
- Wählen Sie [Einrichtung], und drücken Sie dann OK.
- $3$  Wählen Sie [Erweit.] > [DivX® VOD-Code], und drücken Sie dann die Taste OK.
	- » Der Registrierungscode für DivX VOD für Ihr Home Entertainment-System wird angezeigt.

### <span id="page-24-2"></span>Untertitel

Wenn Ihr Video über Untertitel in mehreren Sprachen verfügt, wählen Sie eine der Untertitelsprachen aus.

Drücken Sie während der Videowiedergabe SUBTITLE, um eine Sprache auszuwählen.

#### Hinweis

- Vergewissern Sie sich, dass die Untertiteldatei den gleichen Namen wie die Videodatei hat. Wenn die Videodatei zum Beispiel "Film.avi" heißt, speichern Sie die Untertiteldatei als
- Ihr Home Entertainment-System kann Untertiteldateien in den folgenden Formaten abspielen: .srt, .sub, .txt, .ssa, .ass, .smi und .sami. Diese Dateien werden im Dateinavigationsmenü nicht angezeigt.
- Wenn die Untertitel nicht richtig angezeigt werden, ändern Sie den Zeichensatz.

## <span id="page-25-3"></span>Untertitel-Zeichensatz

Wenn die Untertitel nicht richtig angezeigt werden, ändern Sie den Zeichensatz, der die DivX- oder RMVB/RM-Untertitel unterstützt.

- **1** Drücken Sie die Taste  $\equiv$  **OPTIONS**.
	- » Das Optionsmenü wird angezeigt.
- 2 Drücken Sie die Navigationstasten, um [Zeichensatz] auszuwählen, und drücken Sie anschließend die Taste OK.
- $3$  Wählen Sie einen Zeichensatz aus.

#### Europa, Indien und Russland

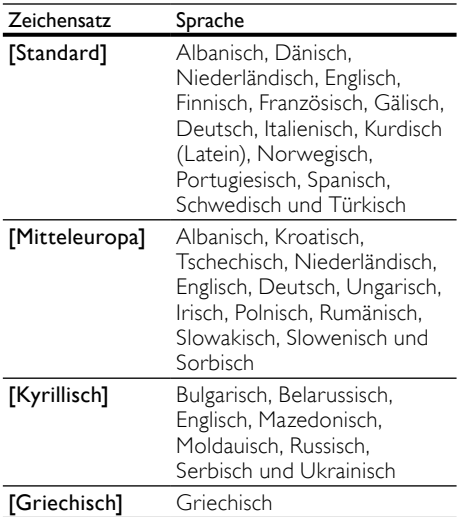

#### Asien-Pazifik-Raum und China

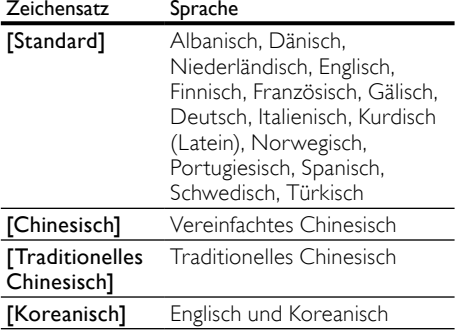

# <span id="page-25-0"></span>Audio-, Video- und Bildoptionen

Verwenden Sie erweiterte Funktionen für die Wiedergabe von Audio-, Video- oder Mediendateien von einer Disc oder einem USB-Speichergerät.

#### <span id="page-25-1"></span>Audiooptionen

Wiederholen Sie während der Audiowiedergabe einen Audiotitel, eine Disc oder einen Ordner.

- 1 Drücken Sie wiederholt  $\equiv$  OPTIONS, um die folgenden Funktionen zu durchlaufen:
	- **RPT TRACK / RPT FILE: Wiederholen** des aktuellen Titels oder der aktuellen Datei.
	- RPT DISC / RPT FOLDER: Wiederholen aller Titel auf der Disc oder im Ordner.
	- RPT RANDOM: Wiedergeben von Audiotiteln in zufälliger Reihenfolge.
	- RPT OFF: Ausschalten des Wiederholungsmodus.

#### <span id="page-25-2"></span>Videooptionen

Wählen Sie während der Videowiedergabe Optionen wie zum Beispiel Untertitel, Audiosprache, Zeitsuche und Bildeinstellungen. Je nach Videoquelle sind einige Optionen nicht verfügbar.

- **1** Drücken Sie  $\equiv$  **OPTIONS**.
	- » Das Menü mit den Videooptionen wird angezeigt.
- 2 Drücken Sie die Navigationstasten und OK zur Auswahl und Änderung:
	- [Audiosprache]: Auswählen einer Audiosprache bei Video-Discs.
	- **[Untertitelsprache]**: Auswählen einer Untertitelsprache bei Video-Discs.
	- [Untertitelverschiebung]: Anpassen der Untertitelposition auf dem Bildschirm.
	- **[Info]**: Anzeigen von Informationen zur Wiedergabe.
	- **[Zeichensatz]:** Auswählen eines Zeichensatzes, der DivX-Untertitel unterstützt.
	- **[Zeitsuche]:** Aufsuchen eines bestimmten Teils des Videos, indem die Zeit der betreffenden Szene eingegeben wird.
	- [Zweite Audiosprache]: Auswählen der zweiten Audiosprache für Blu-ray Video.
	- [2. Untertitelsprache]: Auswählen der zweiten Untertitelsprache für Blu-ray Video.
- [Titel]: Auswählen eines bestimmten Titels.
- **[Kapitel]**: Auswählen eines bestimmten Kapitels.
- **FWinkel-Listel:** Auswählen eines anderen Kamerawinkels.
- [Menüs]: Anzeigen des Disc-Menüs.
- [PIP-Auswahl]: Anzeigen des Bild-in-Bild-Fensters bei der Wiedergabe einer Blu-ray-Disc, die BonusView unterstützt.
- **[Zoom]**: Zoomen in eine Videoszene oder ein Bild. Drücken Sie die Navigationstasten (nach rechts/links), um einen Zoomfaktor auszuwählen.
- [Wiederh.]: Wiederholen eines Kapitels bzw. Titels.
- [A-B wiederh.]: Markieren von zwei Punkten innerhalb eines Kapitels oder Titels zur wiederholten Wiedergabe, oder Ausschalten des Wiederholungsmodus.
- [Bildeinstellung]: Auswählen einer vordefinierten Farbeinstellung.

# <span id="page-26-3"></span>Bildoptionen

Vergrößern Sie das Bild, drehen Sie es, fügen Sie einen Übergang zu einer Diashow hinzu, und ändern Sie die Bildeinstellungen, während Sie das Bild betrachten.

- **1** Drücken Sie  $\equiv$  **OPTIONS**.
	- » Das Menü mit den Bildoptionen wird angezeigt.
- 2 Drücken Sie die Navigationstasten und OK, um die folgenden Einstellungen auszuwählen und zu ändern:
	- [+90° drehen]: Drehen des Bilds um 90 Grad im Uhrzeigersinn.
	- [-90° drehen]: Drehen des Bilds um 90 Grad gegen den Uhrzeigersinn.
	- **[Zoom]**: Zoomen in eine Videoszene oder ein Bild. Drücken Sie die Navigationstasten (nach rechts/links), um einen Zoomfaktor auszuwählen.
	- **[Info]**: Anzeigen von Bildinformationen.
	- [Dauer pro Folie]: Auswählen der Anzeigegeschwindigkeit für die einzelnen Bilder in einer Diashow
	- **[Übergänge]**: Auswählen eines Übergangeffekts für die Diashow.
	- [Bildeinstellung]: Auswählen einer vordefinierten Farbeinstellung.
	- [Wiederh.]: Wiederholen eines ausgewählten Ordners.

### <span id="page-26-2"></span>Diashows

Greifen Sie während der Audiowiedergabe auf unterhaltsame Funktionen wie Bild-Diashows und Diashows mit Musik zu.

### <span id="page-26-0"></span>Bild-Diashows

Sehen Sie eine Diashow Ihrer Bilder an, die auf Ihrer Disc oder einem USB-Speichergerät gespeichert sind.

- 1 Wählen Sie ein Bild auf einer Disc oder einem USB-Speichergerät aus, und drücken Sie dann  $\blacktriangleright$  (Wiedergabe).
- $\frac{2}{3}$  Drücken Sie  $\equiv$  OPTIONS.<br> $\frac{3}{3}$  Wählen Sie mithilfe der Navi
- Wählen Sie mithilfe der Navigationstasten und der Taste OK die folgenden Optionen aus:
	- [Übergänge]: Auswählen eines Übergangeffekts für die Diashow.
	- **[Dauer pro Folie]**: Auswählen einer Anzeigegeschwindigkeit für die einzelnen Bilder in einer Diashow.
- $4$  Drücken Sie , um die Diashow anzuhalten.

### <span id="page-26-1"></span>Diashows mit Musik

Erstellen Sie eine Diashow mit Musik, um Bilder mit musikalischer Untermalung wiederzugeben.

- 1 Wählen Sie einen Musiktitel aus, und drücken Sie anschließend OK.
- 2 Drücken Sie  $\Rightarrow$  BACK, und wechseln Sie zum Bildordner.
- $3$  Wählen Sie ein Bild aus, und drücken Sie anschließend  $\blacktriangleright$  (Wiedergabe), um die Diashow zu starten.
- **4** Drücken Sie **II**. um die Diashow zu beenden.
- $5$  Drücken Sie erneut , um die Musikwiedergabe zu beenden.

# <span id="page-27-0"></span>Radio

Hören Sie UKW-Radio auf Ihrem Home Entertainment-System, und speichern Sie bis zu 40 Radiosender.

#### Was wird benötigt?

UKW-Antenne.

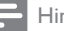

#### Hinweis

- Mittelwelle und digitales Radio werden nicht unterstützt.
- Wenn kein Stereosignal erkannt wird, werden Sie aufgefordert, die Radiosender erneut zu installieren.
- Positionieren Sie die Antenne nicht in der Nähe eines Fernsehers oder einer anderen Strahlungsquelle, um den bestmöglichen Empfang zu gewährleisten.

## <span id="page-27-2"></span>Einstellen von Sendern

- 1 Schließen Sie die UKW-Antenne wie in der Kurzanleitung beschrieben an.
- 2 Drücken Sie die Taste RADIO.
	- » Wenn Sie die Radiosender bereits eingestellt haben, wird der letzte von Ihnen gehörte Sender wiedergegeben.
	- » Wenn Sie noch keine Radiosender eingestellt haben, wird die Nachricht AUTO INSTALL...PRESS PLAY auf dem Display angezeigt. Drücken Sie (Wiedergabe).

3 Drücken Sie die folgenden Tasten, um Radiosender zu hören oder zu ändern:

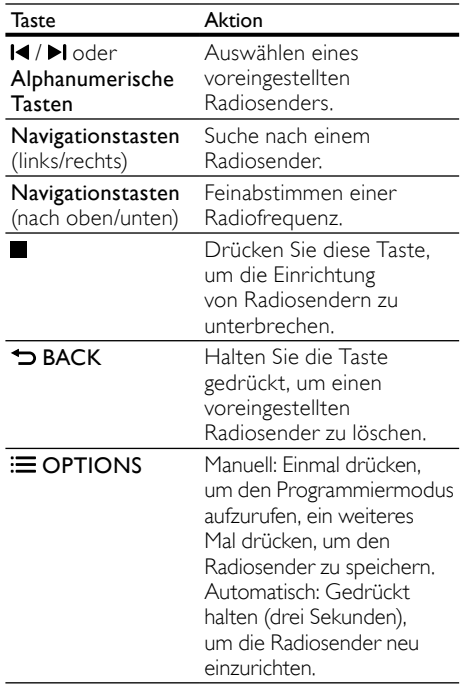

# <span id="page-27-3"></span>Empfangen von Radiosendern

- Drücken Sie die Taste RADIO.
	- Um einen voreingestellten Sender zu hören, drücken Sie 14 oder DI.
	- Um einen Radiosender zu suchen und danach zu hören, drücken Sie die Navigationstasten (nach links/rechts).
- 2 Drücken Sie +/- (Lautstärke), um die Lautstärke zu ändern.

### <span id="page-27-1"></span>Abstimmungsbereich

In einigen Ländern können Sie beim UKW-Abstimmungsbereich zwischen 50 kHz und 100 kHz wählen. Durch die Änderung des Abstimmungsbereichs werden alle voreingestellten Radiosender gelöscht.

- 1 Drücken Sie die Taste RADIO.<br>2 Drücken Sie die Taste
- Drücken Sie die Taste .
- Halten Sie  $\blacktriangleright$  (Wiedergabe) gedrückt, um zwischen 50 kHz und 100 kHz zu wechseln.

# <span id="page-28-0"></span>MP3-Player

Schließen Sie Ihren MP3-Player zur Wiedergabe Ihrer Audio- oder Musikdateien an.

#### Was wird benötigt?

- Ein MP3-Player.
- Ein Stereo-Audiokabel (3,5 mm).

### <span id="page-28-5"></span>Wiedergeben von Musik

- 1 Verbinden Sie den MP3-Player wie in der Kurzanleitung beschrieben mit dem Home Entertainment-System.
- 2 Drücken Sie wiederholt AUDIO SOURCE. bis MUSIC I-LINK im Anzeigefeld erscheint.
- $3$  Drücken Sie die Tasten auf dem MP3-Player, um Audio- bzw. Musikdateien auszuwählen und abzuspielen.

# <span id="page-28-1"></span>iPod oder iPhone

Wenn Sie eine Philips iPod-/iPhone-Dockingstation anschließen, können Sie mit Ihrem Home Entertainment-System Musik, Filme und Bilder von Ihrem iPod oder iPhone wiedergeben.

#### Was wird benötigt?

- Ein Philips Dock (Modell: Philips DCK3060, separat erhältlich).
- Ein gelbes Composite-Kabel.

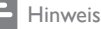

• Wenn sich das Home Entertainment-System im iPod-Modus befindet, können Sie Ihren iPod/Ihr iPhone über die Dockingstation aufladen.

### <span id="page-28-2"></span>Anschließen Ihres iPods oder iPhones

- 1 Stellen Sie den Schalter am unteren Rand der Dockingstation auf STANDARD, und stellen Sie dann eine Verbindung zwischen Dockingstation und Home Entertainment-System her.
- 2 Verbinden Sie das gelbe Composite-Kabel mit der Dockingstation und dem Fernseher.
- 3 Schalten Sie den iPod bzw. das iPhone ein, und setzen Sie das Gerät in die Dockingstation.

### <span id="page-28-4"></span>Wiedergeben von Musik

- 1 [Schließen Sie Ihren iPod oder Ihr iPhone](#page-28-2)  [an](#page-28-2) (siehe 'Anschließen Ihres iPods oder iPhones' auf Seite [27](#page-28-2)).
- 2 Drücken Sie die Taste DOCK for iPod auf der Fernbedienung des Home Entertainment-Systems.
- 3 Suchen Sie auf dem Bildschirm des iPods bzw. iPhones nach Musiktiteln, die Sie auswählen möchten.
	- Um die Wiedergabeliste auf Ihrem Fernseher anzusehen und um die Fernbedienung des Home Entertainment-Systems für die Auswahl eines Titels zu verwenden, drücken Sie erneut DOCK for iPod.

# <span id="page-28-3"></span>Wiedergeben von Videos und Diashows

- 1 [Schließen Sie Ihren iPod oder Ihr iPhone](#page-28-2)  [an](#page-28-2) (siehe 'Anschließen Ihres iPods oder iPhones' auf Seite [27](#page-28-2)).
- 2 Drücken Sie auf der Fernbedienung für das Home Entertainment-System **f** (Home).
- $3$  Wählen Sie **[iPod durchsuchen]**, und drücken Sie dann OK.
- 4 Stellen Sie den Fernseher auf die Quelle AV/VIDEO (entsprechend dem gelben Composite-Kabel) ein.
	- » Der Bildschirm des Fernsehers wird schwarz.
- $5$  Suchen Sie über den Bildschirm des iPods oder iPhones nach Videos oder Fotos.
- $6$  Drücken Sie  $\blacktriangleright$  (Wiedergabe), um Videos oder Fotos wiederzugeben.

# <span id="page-29-0"></span>Verwenden des Smartphones

Verwandeln Sie Ihr iPhone oder Ihr Android-Smartphone in eine virtuelle Fernbedienung, oder durchsuchen Sie mit Ihrem iPhone/Android-Smartphone den Inhalt einer Disc oder eines USB-Speichergeräts auf dem Home Entertainment-System.

#### Was wird benötigt?

- Ein iPhone (iOS 3.1.3 und höher) oder Android-Smartphone (Android 2.1 oder höher).
- Ein kabelgebundenes oder kabelloses Heimnetzwerk.

#### Vor Beginn ...

- [Schließen Sie Ihr Home Entertainment-](#page-17-0)[System an Ihr Heimnetzwerk an](#page-17-0) (siehe 'Computer und das Internet' auf Seite [16\)](#page-17-0).
- [Benennen Sie Ihr Home Entertainment-](#page-19-0)[System](#page-19-0) (siehe 'Benennen Ihres Home Entertainment-Systems' auf Seite [18\)](#page-19-0).
- Schließen Sie Ihr Smartphone an dasselbe Heimnetzwerk an. Weitere Informationen finden Sie in Ihrem Smartphone-Benutzerhandbuch.

### Herunterladen der MyRemote-Anwendung

Laden Sie die Philips Anwendung, MyRemote (MyRemote) auf Ihr Smartphone herunter. Diese Anwendung ist kostenlos.

- Hinweis
- Philips MyRemote ist nur für iPhones und Android-Smartphones verfügbar.
- 1 Tippen Sie auf das Symbol App Store (App Store) auf dem iPhone oder auf das Symbol Market (Market) auf dem Android-Smartphone.
- Suchen Sie die "Philips MyRemote" Anwendung.
- 3 Befolgen Sie die Anweisungen auf dem Smartphone, um die Anwendung herunterzuladen.
	- » Das Symbol MyRemote (MyRemote) wird auf dem Startbildschirm Ihres Smartphones hinzugefügt.

# <span id="page-29-1"></span>Zugreifen auf die MyRemote-Anwendung

Öffnen Sie die MyRemote-Anwendung auf Ihrem Smartphone, und identifizieren Sie anschließend Ihr Home Entertainment-System auf dem Heimnetzwerk.

- 1 Tippen Sie auf MyRemote (MyRemote) auf Ihrem Smartphone.
	- » Ihr Home Entertainment-System und die anderen Geräte im Netzwerk werden auf dem Smartphone angezeigt. Außerdem wird eine Navigationsleiste mit den Registerkarten Devices, Remote und Source angezeigt.
- 2 Wenn Ihr Home Entertainment-System [nicht gefunden wird, prüfen Sie die](#page-17-0)  [Netzwerkverbindung](#page-17-0) (siehe 'Computer und das Internet' auf Seite [16](#page-17-0)).

Tippen Sie dann auf dem Smartphone auf die Registerkarte Devices (Geräte), um die Suche erneut zu starten.

- $3$  Tippen Sie auf das Home Entertainment-Symbol auf dem Smartphone.
	- » Die virtuelle Fernbedienung wird auf dem Smartphone angezeigt.
- 4 Drücken Sie zum Schließen der Anwendung die Home-Taste auf dem Smartphone.

# <span id="page-29-2"></span>Verwenden Ihres Smartphones als Fernbedienung

Die virtuelle Fernbedienung wird auf dem Smartphone auf mehreren Bildschirmen angezeigt. Um auf die Tasten zuzugreifen, führen Sie auf dem Smartphone-Bildschirm einen Finger nach links oder rechts.

Es werden lediglich die Steuerungstasten auf dem Smartphone aktiviert, die für den Wiedergabemodus benötigt werden. Wenn Sie beispielsweise Bilder ansehen, sind nur die Fernbedienungstasten aktiviert, die zur Steuerung der Bilder verwendet werden. Wenn Sie jedoch ein Video wiedergeben, werden zusätzliche Tasten, wie z. B. SUBTITLE und TOP MENU, auf Ihrem Smartphone aktiviert.

- 1 Starten Sie die Anwendung auf dem [Smartphone](#page-29-1) (siehe 'Zugreifen auf die MyRemote-Anwendung' auf Seite [28\)](#page-29-1).
	- » Je nach Wiedergabemodus werden die relevanten Fernbedienungstasten aktiviert.
- 2 Wenn die Fernbedienungstasten nicht angezeigt werden, tippen Sie auf Ihrem Smartphone auf die Registerkarte Remote (Fernbedienung).
- 3 Fahren Sie mit dem Finger zum linken oder rechten Bildschirm, um auf weitere Tasten zugreifen zu können.
	- Hinweis
	- Einige Steuerfunktionen sind auf Smartphones nicht verfügbar.

### <span id="page-30-2"></span>Durchsuchen einer Disc oder eines USB-Speichergeräts

Durchsuchen Sie eine Disc oder ein USB-Speichergerät von Ihrem Smartphone, und geben Sie Audio-, Video- oder Multimedia-Dateien wieder.<br>1 Starten Sie

- Starten Sie die Fernbedienungsanwendung [auf Ihrem Smartphone](#page-29-1) (siehe 'Zugreifen auf die MyRemote-Anwendung' auf Seite [28\)](#page-29-1).
- 2 Legen Sie eine Datendisc ein, oder schließen Sie ein USB-Speichergerät an das Home Entertainment-System an.
- $3$  Tippen Sie auf dem Smartphone auf die Registerkarte Source (Quelle), und wählen Sie dann die Option DISC (DISC) oder USB (USB) aus.
	- » Die Ordner auf Ihrer Disc oder dem USB-Speichergerät werden dargestellt.
- $4$  Wählen Sie einen zu durchsuchenden Ordner aus, und wählen Sie dann eine Datei zur Wiedergabe aus.
	- » Die relevanten Fernbedienungstasten werden auf dem Smartphone aktiviert.
- $5$  Um beim Durchsuchen des Inhalts auf die Fernbedienung zuzugreifen, tippen Sie auf dem Smartphone auf die Registerkarte Remote (Fernbedienung).

# <span id="page-30-0"></span>Durchsuchen des PCs über DLNA

Wenn Sie Ihr Home Entertainment-System mit Ihrem Heimnetzwerk verbinden, können Sie Musik, Fotos und Videos von einem Computer oder einem anderen Medienserver auf dem Netzwerk genießen.

#### Was wird benötigt?

- Ein drahtgebundenes oder drahtloses Heimnetzwerk, das mit einem Universal Plug & Play (UPnP)-Router verbunden wird.
- Ein kabelloser USB-Adapter von Philips oder ein LAN-Kabel, um Ihr Home Entertainment-System an Ihr Heimnetzwerk anzuschließen.
- Ein Medienserver, z. B.:
	- PC mit Windows Media Player 11 oder höher; oder
	- Mac mit TwonkyMedia Server.

#### Hinweis

• Informationen zur Verwendung anderer Medienserver, z. B. TVersity, erhalten Sie auf der Website des Medienservers.

#### <span id="page-30-1"></span>Einrichten der Medienserversoftware

Um die Medienfreigabe zu ermöglichen, richten Sie die Medienserversoftware ein.

#### Vor Beginn ...

- [Schließen Sie Ihr Home Entertainment-](#page-17-0)[System an Ihr Heimnetzwerk an](#page-17-0) (siehe 'Computer und das Internet' auf Seite [16\)](#page-17-0).
- Schließen Sie Ihren Computer an dasselbe Heimnetzwerk an.
- Vergewissern Sie sich, dass es Ihre PC-Firewall erlaubt, Windows Media Player auszuführen.
- Schalten Sie Ihren Computer und den Router ein.

### <span id="page-31-0"></span>Microsoft Windows Media Player 11

#### Hinweis

- Abhängig von Ihrer Version von Microsoft Windows, unterscheiden sich die Bildschirme von den folgenden Bildschirmen.
- 1 Starten Sie Windows Media Player auf Ihrem PC.
- 2 Klicken Sie auf die Registerkarte Medienbibliothek, und wählen Sie dann Medienfreigabe aus.

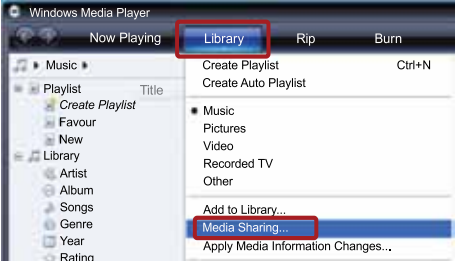

- 3 Wenn Sie Medienfreigabe zum ersten Mal auswählen,wird ein Popup-Bildschirm angezeigt. Aktivieren Sie das Kästchen Medien freigeben, und klicken Sie auf OK.
	- » Der Bildschirm Medienfreigabe wird angezeigt.
- 4 Stellen Sie im Bildschirm Medienfreigabe sicher, dass ein als Unbekanntes Gerät markiertes Gerät angezeigt wird.

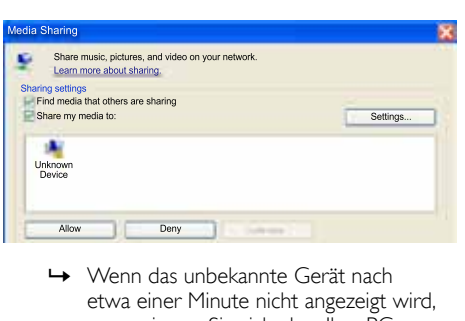

- etwa einer Minute nicht angezeigt wird, vergewissern Sie sich, dass Ihre PC-Firewall die Verbindung nicht blockiert.
- $5$  Wählen Sie das Gerät aus, und klicken Sie auf Zulassen.
	- » Neben dem Gerät wird ein grünes Häkchen angezeigt.

6 Standardmäßig verwendet Windows Media Player folgende Ordner für die Freigabe: Eigene Musik, Eigene Bilder und Eigene Videos. Befinden sich Ihre Dateien in anderen Ordnern, wählen Sie Medienbibliothek > Zur Medienbibliothek hinzufügen.

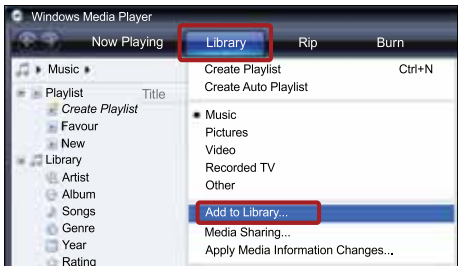

- » Der Zur Medienbibliothek hinzufügen wird angezeigt.
- » Falls notwendig, wählen Sie Erweiterte Optionen, um eine Liste der überwachten Ordner anzuzeigen.

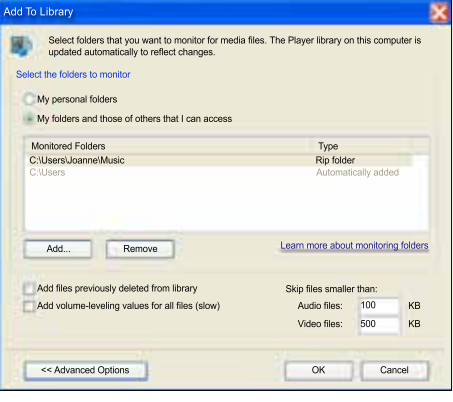

Wählen Sie Eigene Ordner und Ordner anderer Benutzer, auf die Zugriff besteht, und klicken Sie auf Hinzufügen.

8 Befolgen Sie die Anweisungen auf dem Bildschirm, um die anderen Ordner hinzuzufügen, die Ihre Mediendateien enthalten.

# Deutsch Deutsch

### <span id="page-32-1"></span>Microsoft Windows Media Player 12

#### Hinweis

- Abhängig von Ihrer Version von Microsoft Windows, unterscheiden sich die Bildschirme von den folgenden Bildschirmen.
- 1 Starten Sie Windows Media Player auf Ihrem PC.
- $2$  Wählen Sie im Windows Media Player die Registerkarte Streaming und dann Medienstreaming aktivieren aus.
	- » Der Bildschirm Medienstreamingoptionen wird angezeigt.

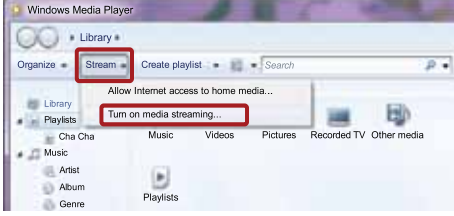

#### $3$  Klicken Sie auf Medienstreaming aktivieren.

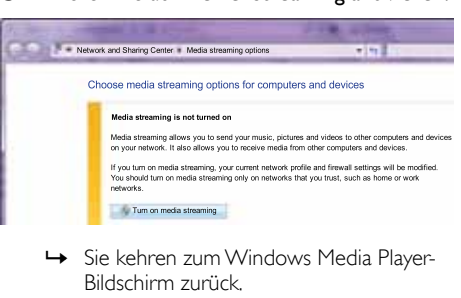

- Bildschirm zurück.
- 4 Klicken Sie auf die Registerkarte Streaming, und wählen Sie Weitere Streamingoptionen aus.

» Der Bildschirm

Medienstreamingoptionen wird angezeigt.

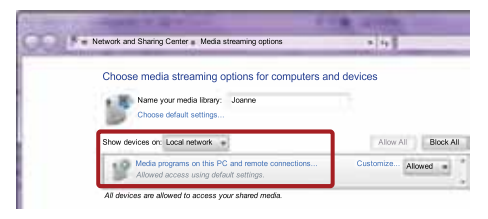

- 5 Vergewissern Sie sich, dass auf dem Bildschirm Lokales Netzwerk ein Medienprogramm angezeigt wird.
	- » Wenn das Medienprogramm nicht erscheint, vergewissern Sie sich, dass Ihre PC-Firewall die Verbindung nicht blockiert.
- 6 Wählen Sie das Medienprogramm aus, und klicken Sie auf Erlaubt.
	- » Neben dem Medienprogramm wird ein grüner Pfeil angezeigt.
- 7 Standardmäßig gibt Windows Media Player Folgendes aus diesen Ordnern frei: Meine Musik, Meine Bilder und Meine Videos. Wenn sich Ihre Dateien in anderen Ordnern befinden, klicken Sie auf die Registerkarte Organisieren, und wählen Sie Bibliotheken > Musik aus.
	- » Der Bildschirm Musikbibliothek-Speicherorte wird angezeigt.

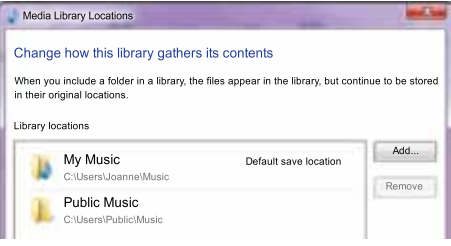

Befolgen Sie die Anweisungen auf dem Bildschirm, um die anderen Ordner hinzuzufügen, die Ihre Mediendateien enthalten.

#### <span id="page-32-0"></span>Mac OS X mit Twonky Media (Version 4.4.2)

#### Hinweis

- Abhängig von der Version Ihres Mac-Betriebssystems, unterscheiden sich Ihre Bildschirme möglicherweise von den folgenden Bildschirmen.
- 1 Besuchen Sie http://www.twonkymedia. com, um die Software zu erwerben, oder laden Sie eine kostenlose 30 Tage-Testversion auf Ihren Macintosh herunter.
- 
- Öffnen Sie Twonky Media auf dem Mac.
- Wählen Sie auf dem Bildschirm "TwonkyMedia Server" Grundeinstellungen und First Steps (Erste Schritte) aus.
	- » Der Bildschirm Erste Schritte wird angezeigt.

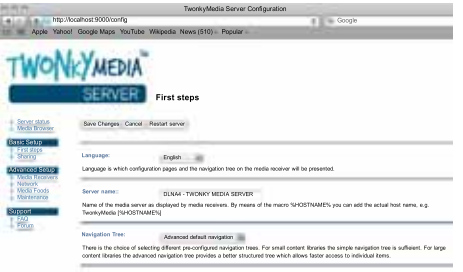

- 4 Geben Sie einen Namen für Ihren Medienserver ein, und klicken Sie dann auf Änderungen speichern.
- $5$  Wählen Sie dann auf dem TwonkyMedia-Bildschirm Grundeinrichtung und Freigeben aus.
	- » Der Bildschirm Freigabe wird angezeigt.

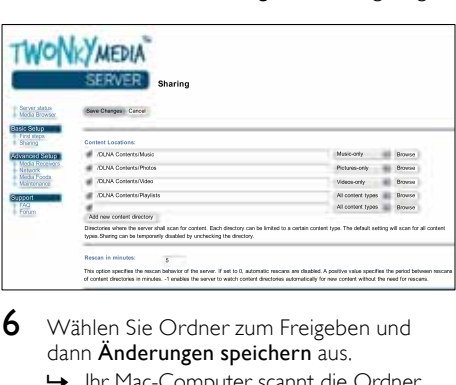

#### 6 Wählen Sie Ordner zum Freigeben und dann Änderungen speichern aus.

» Ihr Mac-Computer scannt die Ordner automatisch erneut, sodass sie freigegeben werden können.

# <span id="page-33-2"></span>Wiedergeben von Dateien von Ihrem PC

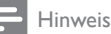

- Stellen Sie vor der Wiedergabe von Multimedia-Inhalten vom Computer sicher, dass das Home Entertainment-System an das Heimnetzwerk angeschlossen und die Medienserversoftware ordnungsgemäß eingerichtet ist.
- $1$  ...stellen Sie den Fernseher auf die richtige HDMI-Quelle für Ihr Home Entertainment-System ein.
- 2 Drücken Sie <del>A</del> (Home). » Das Home-Menü wird angezeigt.
- Wählen Sie [PC durchsuchen], und drücken Sie dann OK.
	- » Ein Content-Browser wird angezeigt.
- 4 Wählen Sie eine Datei, und drücken Sie anschließend die Taste OK.
- $5$  Drücken Sie zum Steuern der Wiedergabe die Wiedergabetasten.

# <span id="page-33-0"></span>Durchsuchen von Net TV

#### Nicht für China

Verwenden Sie NetTV, um auf eine Vielzahl an Internetanwendungen und besonders angepasste Internet-Websites zuzugreifen. Besuchen Sie für interaktive Diskussionen zu NetTV-Diensten das NetTV-Forum unter

www.supportforum.philips.com

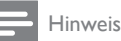

• Koninklijke Philips Electronics N.V. übernimmt keinerlei Verantwortung für die von Net TV-Dienstanbietern angebotenen Inhalte.

# <span id="page-33-1"></span>Aufrufen von Net TV

- 1 [Verbinden Sie Ihr Home Entertainment-](#page-17-0)[System mit einem Heimnetzwerk und dem](#page-17-0)  [Internet](#page-17-0) (siehe 'Computer und das Internet' auf Seite [16\)](#page-17-0).
- 2 Drücken Sie  $\bigstar$  (Home). » Das Home-Menü wird angezeigt.
- $3$  Wählen Sie [Net TV durchsuchen], und drücken Sie dann OK.
	- » Die NetTV-Homepage wird angezeigt. Wenn Sie das erste Mal auf NetTV zugreifen, befolgen Sie die Bildschirmanweisungen, um den Nutzungsbedingungen zuzustimmen, und registrieren Sie sich bei Club Philips.
- 4 Drücken Sie die Taste Navigationstasten, um App Gallery (App-Galerie) oder Internet (Internet) auszuwählen, und drücken Sie dann OK.
	- Rufen Sie App Gallery (App-Galerie) auf, um Ihrem Bildschirm weitere Apps hinzuzufügen.
	- Rufen Sie Internet (Internet) auf, um auf das Internet zuzugreifen.
- $5$  Drücken Sie  $\rightarrow$  BACK, um zur vorherigen Seite zurückzukehren, oder drücken Sie (Home), um den Vorgang zu beenden.

## Durchsuchen des Internets

- 1 Drücken Sie auf die Taste Navigationstasten, um Internet (Internet) von der Net TV-Homepage auszuwählen, und drücken Sie dann OK.
- 2 Wählen Sie die Adressleiste aus. und drücken Sie dann die Taste Alphanumerische Tasten, um die URL der Website einzugeben.
	- Um den Text in der Adressleiste zu **löschen, drücken Sie to BACK.**
	- Um die Bildschirmtastatur anzuzeigen, befolgen Sie die Bildschirmanweisungen.
- 3 Nachdem Sie die URL eingegeben haben, drücken Sie die Taste Navigationstasten, um den Pfeil neben der Adressleiste auszuwählen, und drücken Sie dann zur Bestätigung OK.
- 4 Drücken Sie während des Durchsuchens des Internets **E** OPTIONS, um auf die Adressleiste, Tastenkombinationen und andere fortgeschrittene Optionen zuzugreifen.
- $5$  Drücken Sie  $\Rightarrow$  BACK, um zur vorherigen Seite zurückzukehren, oder drücken Sie (Home), um den Vorgang zu beenden.

# <span id="page-34-2"></span>Löschen des Suchverlaufs

Löschen Sie den Suchverlauf, um Passwörter, Cookies und Suchdaten von Ihrem Home Entertainment-System zu entfernen.

- 1 Drücken Sie ★ (Home).<br>2 Wählen Sie [Einrichtuns
- Wählen Sie [Einrichtung], und drücken Sie dann OK.
- $3$  Wählen Sie [Netzwerk] > [Net TV-Speicher löschen], und drücken Sie dann die Taste OK.

# <span id="page-34-0"></span>Ausleihen von Online-Videos

#### Nicht für China

Leihen Sie Filme bei Online-Shops aus – ganz einfach über Ihr Home Entertainment-System. Sie können sie sofort oder später anschauen.

Viele Online-Videoshops haben eine große Auswahl an Filmen und bieten diese zu individuellen Preisen, Fristen und Bedingungen an. Bei einigen Online-Shops müssen Sie zunächst ein Konto einrichten, bevor Sie Filme ausleihen können.

#### Was wird benötigt?

- Eine Hochgeschwindigkeitsverbindung zwischen Internet und Home Entertainment-System.
- Eine HDMI-Verbindung zwischen Ihrem Home Entertainment-System und Ihrem Fernseher.
- Eine SD-Speicherkarte des Typs SDHC Class 6, mit mindestens 8 GB Speicher.

## <span id="page-34-1"></span>Formatieren einer SD-Karte

Bevor Sie ein Online-Video oder BD-Live-Inhalte herunterladen, muss sich Ihre SD-Karte im SD-Kartensteckplatz Ihres Home Entertainment-Systems befinden und formatiert sein.<br>1 stellen Sie den Fernseher auf die

- ...stellen Sie den Fernseher auf die richtige HDMI-Quelle für Ihr Home Entertainment-System ein.
- 2 Setzen Sie die SD-Speicherkarte in den SD CARD Steckplatz Ihres Home Entertainment-Systems ein.

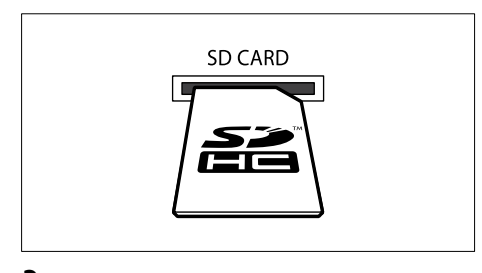

- 3 Befolgen Sie die Anweisungen auf dem Bildschirm, um die Formatierung der Karte abzuschließen.
	- » Auf der Karte befindliche Inhalte werden während der Formatierung gelöscht.
- 4 Lassen Sie die Karte, nachdem die Formatierung abgeschlossen ist, im SD CARD Steckplatz eingesetzt.

### <span id="page-35-1"></span>Ausleihen und Abspielen von Online-Videos

- 1 [Verbinden Sie Ihr Home Entertainment-](#page-17-0)[System mit dem Heimnetzwerk und dem](#page-17-0)  [Internet](#page-17-0) (siehe 'Computer und das Internet' auf Seite [16\)](#page-17-0).
- Drücken Sie <del>n</del> (Home).
- Wählen Sie [Net TV durchsuchen], und drücken Sie dann OK.
	- » Die in Ihrem Land verfügbaren Online-Dienste werden angezeigt.
- $4$  Drücken Sie **Navigationstasten**, um zu einem Video Store zu gelangen, und drücken Sie dann OK.
- $5$  Wenn Sie dazu aufgefordert werden, befolgen Sie die Anweisungen des Videoshops, um sich zu registrieren oder sich anzumelden.
	- » Es wird die Option "Videos ausleihen" angezeigt.
	- » Wenn Sie Videos ausgeliehen haben und sich noch innerhalb der Ausleihfrist bewegen, wird zudem eine Option zum Abspielen der Videos angezeigt.
- 6 Befolgen Sie die Anweisungen des Videoshops, um ein Video auszuleihen oder anzuschauen.
	- Das Video wird auf Ihre SD-Speicherkarte heruntergeladen. Sie können das Video sofort oder zu jedem anderen Zeitpunkt innerhalb der Ausleihfrist anschauen.
	- Wenn Sie ein Video auf Ihre Karte heruntergeladen haben, können Sie es nur auf Ihrem Home Entertainment-System wiedergeben. Sie können die Karte nicht in ein anderes Gerät einsetzen, um das Video dort zu schauen.
	- Wenn Sie die Karte in ein anderes Gerät einsetzen und dort formatieren, löschen Sie damit das heruntergeladene Video. Laden Sie das Video erneut herunter, um es anzusehen.
- 7 Drücken Sie die Wiedergabetasten auf Ihrer Fernbedienung, um Videos wiederzugeben, anzuhalten, zu durchsuchen oder zu beenden.

# <span id="page-35-0"></span>EasyLink

Das Home Entertainment-System unterstützt Philips EasyLink, das das HDMI-CEC (Consumer Electronics Control)-Protokoll nutzt. EasyLink-fähige Geräte, die über HDMI angeschlossen sind, können über eine einzige Fernbedienung gesteuert werden. Philips garantiert keine vollständige

Interoperabilität mit allen HDMI-CEC-Geräten.

#### Was wird benötigt?

- HDMI-CEC-kompatible Geräte.
- Eine HDMI-Verbindung zwischen den angeschlossenen Geräten.

### Einschalten

- 1 Schalten Sie die HDMI-CEC-Funktionen am Fernseher und an anderen angeschlossenen Geräten ein. Weitere Informationen erhalten Sie im Handbuch des Fernsehers oder der anderen Geräte.
- Drücken Sie <del>A</del> (Home).
- Wählen Sie [Einrichtung], und drücken Sie dann OK.
- $4$  Wählen Sie [EasyLink] > [EasyLink], und drücken Sie dann die Taste OK.
- $5$  Wählen Sie [Ein], und drücken Sie dann OK.

#### <span id="page-35-2"></span>Steuergeräte

Steuern Sie das Home Entertainment-System und die anderen angeschlossenen HDMI-CEC-kompatiblen Geräte mit einer einzigen Fernbedienung.

#### One-Touch-Wiedergabe

Wenn Sie One-Touch-Wiedergabe aktivieren, schaltet den Fernseher automatisch zum richtigen Sender, wenn Sie eine Disc in Ihrem Home Entertainment-System wiedergeben.

#### One-Touch-Standby

Wenn Sie auf der Fernbedienung (b (Standby) gedrückt halten, wechseln das Home Entertainment-System und alle angeschlossenen HDMI-CEC-Geräte (sofern sie One-Touch-Standby unterstützen) gleichzeitig in den Standby-Modus. Wenn One-Touch-Standby auf Ihrem Home Entertainment-System aktiviert ist, kann es durch die Fernbedienung des Fernsehers oder eines anderen angeschlossenen HDMI-CEC-Geräts in den Standby-Modus geschaltet werden.

#### System Audiosteuerung

Bei der Wiedergabe von einem Gerät, dessen Audio-Ausgabe an das Home Entertainment-System geleitet wird, schaltet das Home-Entertainment-System automatisch auf die entsprechende Audio-Quelle um.

Um die One-Touch-Audio zu nutzen, schalten Sie die System-Audiosteuerung ein, und befolgen Sie die Anweisungen auf dem Fernseher, um die angeschlossenen Geräte den Audioeingängen des Home Entertainment-Systems zuzuweisen.

#### Zuordnen der Audio-Eingänge

[Wenn Sie ein neues Gerät an Ihr Home](#page-36-2)  [Entertainment-System anschließen, weisen](#page-36-2)  [Sie das Gerät dem Audioeingang zu](#page-36-2) (siehe 'Wiedergeben von Audio mit dem Home Entertainment-System' auf Seite [35](#page-36-2)).

#### <span id="page-36-2"></span>Wiedergeben von Audio mit dem Home Entertainment-System

Geben Sie die Audiodatei von einem angeschlossenen Gerät über Ihr Home Entertainment-System wieder.

- 1 Drücken Sie ★ (Home).<br>2 Wählen Sie [Einrichtuns
- Wählen Sie [Einrichtung], und drücken Sie dann OK.
- $3$  Wählen Sie [EasyLink] > [System] Audiosteuerung] > [Ein], und drücken Sie anschließend OK.
	- Um Audio mit den Fernseherlautsprechern wiederzugeben, wählen Sie [Aus] aus, und überspringen Sie die folgenden Schritte.
- $4$  Wählen Sie [EasyLink] > [Toneingänge konf.], und drücken Sie dann die Taste OK.
- 5 Befolgen Sie die Anweisungen auf dem Fernseher, um die Audioausgabe des angeschlossenen Geräts den Audioeingängen Ihres Home Entertainment-Systems zuzuordnen.

• Wenn Sie Ihr Home Entertainment-System über eine HDMI ARC-Verbindung mit dem Fernseher verbinden, vergewissern Sie sich, dass die Audioausgabe des Fernsehers dem ARC-Eingang an Ihrem Home Entertainment-System zugeordnet ist.

# <span id="page-36-0"></span>8 Ändern von Einstellungen

Dieser Abschnitt erläutert, wie Sie die Einstellungen Ihres Home Entertainment-Systems ändern können.

# Achtung

• Ein Großteil der Einstellungen ist bereits mit den optimalen Werten für das Home Entertainment-System konfiguriert. Falls Sie keinen Grund zum Ändern einer Einstellung haben, sollte der Standardwert beibehalten werden.

#### Hinweis

- Einstellungen, die ausgeblendet sind, können nicht geändert werden.
- Um zum vorherigen Menü zurückzukehren, drücken Sie auf  $\rightarrow$  BACK. Drücken Sie zum Verlassen des Menüs  $\bigstar$  (Home).

# <span id="page-36-1"></span>**Bild**

Ändern Sie die Bildeinstellungen nach Ihren Wünschen.

#### Hinweis

• Die beste Einstellung wird automatisch für Ihren Fernseher ausgewählt. Wenn Sie die Einstellungen ändern, vergewissern Sie sich, dass der Fernseher die neuen Einstellungen unterstützt.

#### <span id="page-36-3"></span>Bildeinstellungen und -format

- 1 Drücken Sie ★ (Home).<br>2 Wählen Sie [Einrichtuns
- Wählen Sie [Einrichtung], und drücken Sie dann OK.
- $3$  Wählen Sie [Video], und drücken Sie dann OK.
- $4$  Ändern Sie die folgenden Einstellungen, und drücken Sie dann OK:
	- [Bildformat]: Bildformat.
	- [Bildeinstellung]: Vordefinierte Farbeinstellungen.

Hinweis

# <span id="page-37-6"></span>Bildfarbe

Deep Color erschafft die natürliche Welt auf Ihrem Fernsehbildschirm neu und stellt lebendige Bilder in über einer Milliarde Farben dar. Wenn Ihr Fernseher Deep Color unterstützt und über ein HDMI-Kabel mit dem Home Entertainment-System verbunden ist, können Sie zu Deep Color wechseln.

- 1 Drücken Sie <del>n</del> (Home).<br>2 Wählen Sie **(Einrichtung**)
- Wählen Sie [Einrichtung], und drücken Sie dann OK.
- $3$  Wählen Sie [Video] > [HDMI Deep Colour], und drücken Sie dann die Taste OK.
- Wählen Sie eine der folgenden Optionen, und drücken Sie anschließend OK:
	- [Auto]: Automatisches Auswählen von HDMI Deep Color.
	- [Ein]: Anzeigen lebendiger Bilder.
	- [Aus]: Anzeigen der Standard-24-Bit-Farbe.

# <span id="page-37-1"></span>Bildauflösung

Um HDMI-Videoeinstellungen vorzunehmen, schließen Sie Ihr Home Entertainment-System über ein HDMI-Kabel an den Fernseher an.

- 1 Drücken Sie <del>n</del> (Home).<br>2 Mählen Sie **(Einrichtun**g
- Wählen Sie [Einrichtung], und drücken Sie dann OK.
- $3$  Wählen Sie [Video] > [HDMI-Video], und drücken Sie dann die Taste OK.
- 4 Ändern Sie die HDMI-Auflösungseinstellung, und drücken Sie dann OK.

# <span id="page-37-2"></span>Blu-ray 3D-Video

Um 3D-Videos wiederzugeben, schließen Sie Ihr Home Entertainment-System über ein HDMI-Kabel an ein 3D-Fernsehgerät an.

- 1 Drücken Sie <del>A</del> (Home).
- $2$  Wählen Sie [Einrichtung], und drücken Sie dann OK.
- $3$  Wählen Sie [Video] > [3D-Video] ansehen] > [Auto], und drücken Sie anschließend OK.

# <span id="page-37-3"></span>Position der Untertitel

Ändern Sie automatisch die Position der Untertitel entsprechend Ihres Fernsehbildschirms.

- 1 Drücken Sie <del>n</del> (Home).<br>2 Mählen Sie **(Einrichtun**g
- Wählen Sie [Einrichtung], und drücken Sie dann OK.
- $3$  Wählen Sie [Voreinst.] > [Automatische Untertitelverschiebung] > [Ein], und drücken Sie anschließend OK.

# <span id="page-37-0"></span>Sound

Ändern Sie die Toneinstellungen nach Ihren Wünschen.

# <span id="page-37-5"></span>HDMI-Audio

Um HDMI-Audio auf Ihrem Fernseher zu hören, schließen Sie Ihr Home Entertainment-System über ein HDMI-Kabel an den Fernseher an.<br>1 Drücken Sie ◆ (Home)

- 1 Drücken Sie <del>A</del> (Home).<br>2 Maalen Sie **(Einrichtun**g
- Wählen Sie [Einrichtung], und drücken Sie dann OK.
- $3$  Wählen Sie [Audio] > [HDMI-Audio], und drücken Sie dann die Taste OK.
- 4 Wählen Sie eine der folgenden Optionen, und drücken Sie anschließend OK:
	- **[Bitstream]**: Aktivieren der Bitstrom-Ausgabe über HDMI.
	- [Auto]: Automatisches Auswählen des am besten unterstützten Audioformats.
	- **[Aus]**: Deaktivieren der Audioausgabe über den Fernseher.

# <span id="page-37-4"></span>Audio-Nachbearbeitung

[Um einen voreingestellten Klangmodus auszuwählen,](#page-20-2)  [aktivieren Sie die Audio-Nachbearbeitung am](#page-20-2)  [Lautsprecher](#page-20-2) (siehe 'Soundmodus' auf Seite [19](#page-20-2)).

- 1 Drücken Sie <del>A</del> (Home).<br>2 Wählen Sie **F**Einrichtung
- Wählen Sie [Einrichtung], und drücken Sie dann OK.
- $3$  Wählen Sie [Erweit.] > [Verbesserte Audiowiedergabe] > [Ein], und drücken Sie anschließend OK.

#### Hinweis

• Um die Originalaudiosignale der Disc wiederzugeben, wählen Sie [Aus] aus.

# <span id="page-38-1"></span>**Nachtmodus**

Für eine Wiedergabe mit geringer Lautstärke verringern Sie die Lautstärke lauter Töne bei der Disc-Wiedergabe. Der Nachtmodus steht nur für Dolby-codierte DVD- und Blu-ray-Discs zur Verfügung.

- 1 Drücken Sie <del>n</del> (Home).<br>2 Wählen Sie **(Einrichtun**g
- Wählen Sie [Einrichtung], und drücken Sie dann OK.
- Wählen Sie [Audio] > [Nachtmodus] > [Ein], und drücken Sie anschließend OK.

#### <span id="page-38-6"></span>Stellen Sie Soundmodus-Einstellungen wieder her

Setzen Sie die Equalizer-Einstellungen aller Soundmodi auf die Standardwerte zurück.

- 1 Drücken Sie <del>n</del> (Home).<br>2 Wählen Sie **(Finrichtung**)
- Wählen Sie [Einrichtung], und drücken Sie dann OK.
- $3$  Wählen Sie [Audio] > [Standard-Soundeinst.], und drücken Sie dann die Taste OK.

# <span id="page-38-0"></span>Sprache

Wählen Sie eine Sprache für das Home-Menü, Audio und Untertitel aus.

# <span id="page-38-5"></span>Home-Menü

- 1 Drücken Sie <del>n</del> (Home).<br>2 Mählen Sie **(Einrichtun**g
- Wählen Sie [Einrichtung], und drücken Sie dann OK.
- $3$  Wählen Sie [Voreinst.] > [Menüsprache], und drücken Sie dann die Taste OK.
- 4 Wählen Sie eine Menüsprache aus, und drücken Sie anschließend OK.

### <span id="page-38-2"></span>Disc-Audio

- 1 Drücken Sie <del>n</del> (Home).<br>2 Wählen Sie [Einrichtung
- Wählen Sie [Einrichtung], und drücken Sie dann OK.
- $3$  Wählen Sie [Voreinst.] > [Audio], und drücken Sie dann die Taste OK.
- 4 Wählen Sie eine Audiosprache für Discs aus, und drücken Sie anschließend OK.

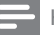

#### Hinweis

- Wenn Ihre bevorzugte Disc-Menüsprache nicht verfügbar ist, können Sie in der Liste [Sonstiges] auswählen und den 4-stelligen Code eingeben, der am Ende dieses Benutzerhandbuchs aufgeführt wird.
- Wenn Sie eine Sprache auswählen, die auf der Disc nicht zur Verfügung steht, verwendet das Home Entertainment-System die Standardsprache der Disc.

# <span id="page-38-4"></span>Disc-Untertitel

- 1 Drücken Sie <del>A</del> (Home).<br>2 Wählen Sie **F**Einrichtung
- Wählen Sie [Einrichtung], und drücken Sie dann OK.
- $3$  Wählen Sie [Voreinst.] > [Untertit.], und drücken Sie dann die Taste OK.
- 4 Wählen Sie eine Untertitelsprache für Discs aus, und drücken Sie anschließend OK.

### <span id="page-38-3"></span>Discmenü

- 1 Drücken Sie <del>A</del> (Home).<br>2 Wählen Sie **F**Einrichtung
- Wählen Sie *[Einrichtung]*, und drücken Sie dann OK.
- $3$  Wählen Sie [Voreinst.] > [Disk Menü], und drücken Sie dann die Taste OK.
- 4 Wählen Sie eine Menüsprache für Discs aus, und drücken Sie anschließend OK.

### Hinweis

- Wenn Ihre bevorzugte Disc-Menüsprache nicht verfügbar ist, können Sie in der Liste [Sonstiges] auswählen und den 4-stelligen Code eingeben, der am Ende dieses Benutzerhandbuchs aufgeführt wird.
- Wenn Sie eine Sprache auswählen, die auf der Disc nicht zur Verfügung steht, verwendet das Home Entertainment-System die Standardsprache der Disc.

# <span id="page-39-0"></span>Programmsperre

Schränken Sie den Zugriff auf Discs mit Altersfreigabe ein.

# <span id="page-39-4"></span>{Password} (Passwort)

Sie können ein Passwort festsetzen oder ändern, um eine Disc mit Altersfreigabe wiederzugeben.

- 1 Drücken Sie <del>A</del> (Home).<br>2 Wählen Sie **(Einrichtun**g
- Wählen Sie [Einrichtung], und drücken Sie dann OK.
- Wählen Sie [Voreinst.] > [Passwort ändern], und drücken Sie dann die Taste OK.
	- » Ein Menü zum Ändern des Passworts wird angezeigt.
- 4 Befolgen Sie die Anweisungen auf dem Fernseher, um das Passwort festzusetzen oder zu ändern.
	- Wenn Sie kein Passwort haben oder Ihr Passwort vergessen haben, geben Sie 0000 ein.
- 5 Drücken Sie die Taste OK.

### <span id="page-39-3"></span>Einstufungen

Einige Discs wurden mit Altersfreigabe aufgezeichnet. Sie können Ihr Home Entertainment-System so einrichten, dass nur Discs mit einer Altersfreigabe wiedergegeben werden, die dem Alter Ihrer Kinder entspricht.

- 1 Drücken Sie <del>A</del> (Home).<br>2 Mählen Sie **(Einrichtun**g
- Wählen Sie **[Einrichtung]**, und drücken Sie dann OK.
- $3$  Wählen Sie [Voreinst.] > [Kindersicherung], und drücken Sie dann die Taste OK.
	- » Sie werden durch eine Nachricht dazu aufgefordert, ein Passwort einzugeben.
- 4 Geben Sie das Passwort über die Zahlentasten ein.
- 5 Wählen Sie eine Altersfreigabe aus, und drücken Sie dann OK.
	- Um alle Discs unabhängig von der Altersfreigabe wiedergeben zu können, wählen Sie Stufe 8 oder [Aus].

# <span id="page-39-1"></span>Energiespareinstellung

Durch Ändern der folgenden Einstellungen sparen Sie Energie.

### <span id="page-39-2"></span>Auto standby

Bei der Wiedergabe von Inhalten einer Disc oder eines USB-Speichergeräts schaltet das Home Entertainment-System automatisch in den Standby-Modus, wenn

- es sich im Pause- oder Stopp-Modus befindet, und
- 30 Minuten lang keine Taste gedrückt wurde.
- 1 Drücken Sie <del>A</del> (Home).<br>2 Wählen Sie **[Einrichtuns**
- Wählen Sie [Einrichtung], und drücken Sie dann OK.
- $3$  Wählen Sie [Voreinst.] > [Auto. Standby] > [Ein], und drücken Sie anschließend OK.

### <span id="page-39-5"></span>Sleep-Timer

Stellen Sie einen Timer zum Wechseln des Home Entertainment-Systems in den Standby-Modus nach einer angegebenen Zeit ein.<br>1 Drücken Sie  $\bigstar$  (Home)

- 1 Drücken Sie ★ (Home).<br>2 Wählen Sie [Einrichtune
- Wählen Sie [Einrichtung], und drücken Sie dann OK.
- $3$  Wählen Sie [Voreinst.] > [Sleep Timer], und drücken Sie dann die Taste OK.
- 4 Wählen Sie die Dauer des Sleep-Timers aus.
	- » Der Sleep-Timer kann auf bis zu 60 Minuten gestellt werden. Wenn der Sleep-Timer auf [Aus] gesetzt wird, wird er ausgeschaltet.
- $5$  Drücken Sie OK, um ihn zu aktivieren.
	- » Das Home Entertainment-System wechselt nach der angegebenen Zeit in den Standby-Modus.

### <span id="page-40-5"></span>Bildschirmschoner

Ihr Home Entertainment-System wechselt automatisch in den Bildschirmschoner-Modus wenn:

- es sich im Pause- oder Stopp-Modus befindet, und
- 10 Minuten lang keine Taste gedrückt wurde.
- 1 Drücken Sie <del>A</del> (Home).<br>2 Mählen Sie **(Einrichtun**g
- Wählen Sie **[Einrichtung]**, und drücken Sie dann OK.
- $3$  Wählen Sie [Voreinst.] > [Bildschirmschoner] > [Ein], und drücken Sie anschließend OK.

# <span id="page-40-4"></span>Anzeigefeld

Ändern Sie die Helligkeit des Anzeigefelds des Home Entertainment-Systems.

- 1 Drücken Sie <del>n</del> (Home).<br>2 Wählen Sie **[Einrichtun**s
- Wählen Sie [Einrichtung], und drücken Sie dann OK.
- $3$  Wählen Sie [Voreinst.] > [Display], und drücken Sie dann die Taste OK.
- $4$  Wählen Sie die Helligkeit aus, und drücken Sie anschließend OK.

# <span id="page-40-0"></span>Verwenden der Werkseinstellungen

Setzen Sie Ihr Home Entertainment-System auf die Standardeinstellungen zurück. Die Einstellungen für die Programmsperre können nicht zurückgesetzt werden.

- 1 Drücken Sie <del>A</del> (Home).<br>2 Mählen Sie **(Einrichtun**g
- Wählen Sie [Einrichtung], und drücken Sie dann OK.
- $3$  Wählen Sie [Erweit.] > [Wiederherstellen der Standardeinstellungen], und drücken Sie dann die Taste OK.
- $4$  Wählen Sie **[OK]**, und drücken Sie dann OK.

# <span id="page-40-1"></span>9 Aktualisieren der Software

Um kontinuierlich die besten Funktionen und den besten Support für Ihr Home Entertainment-System zu erhalten, aktualisieren Sie die Software regelmäßig. Vergleichen Sie die Version Ihrer jetzigen Software mit der aktuellen Version unter www.philips.com/support.

# <span id="page-40-2"></span>Prüfen der Softwareversion

- 1 Drücken Sie <del>n</del> (Home).<br>2 Mählen Sie Feinrichtung
- Wählen Sie [Einrichtung], und drücken Sie dann OK.
- $3$  Wählen Sie [Erweit.] > [Versionsinfo], und drücken Sie dann die Taste OK.
	- » Die Softwareversion wird angezeigt.

# <span id="page-40-3"></span>Aktualisieren der Software über das Internet

- 1 Verbinden Sie Ihr Home Entertainment-System mit dem Netzwerk. Verwenden Sie eine
	- [Kabelgebundene Netzwerkverbindung](#page-18-2)  (siehe 'Einrichten des kabelgebundenen Netzwerks' auf Seite [17\)](#page-18-2) oder eine
	- [kabellose Netzwerkverbindung](#page-19-1) (siehe 'Einrichten des kabellosen Netzwerks' auf Seite [18](#page-19-1)).
- 2 Drücken Sie  $\bigoplus_{k=1}^{\infty}$  (Home).
- Wählen Sie [Einrichtung], und drücken Sie dann OK.
- $4$  Wählen Sie [Erweit.] > [Software-Aktualisierung] > [Netzwerk].
	- » Wenn Medien für die Aktualisierung gefunden wurden, werden Sie aufgefordert, die Aktualisierung zu starten oder abzubrechen.
- $5$  Folgen Sie den Anweisungen auf dem Fernsehbildschirm, um die Aktualisierung zu bestätigen.
	- » Wenn die Software-Aktualisierung abgeschlossen wurde, schaltet sich das Home Entertainment-System automatisch aus und wieder ein. Ist dies nicht der Fall, trennen Sie das Netzkabel einige Sekunden lang vom Strom, und schließen Sie es dann wieder an.

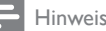

• Wenn das Home Entertainment-System keine Verbindung zum Philips Server herstellen kann, drücken Sie  $\bigstar$  (Home), und wählen Sie [Einrichtung] > [Netzwerk] > [Netzwerkinstallation], um das Netzwerk einzurichten.

# <span id="page-41-0"></span>Aktualisieren der Software über USB

#### Was wird benötigt?

- Ein USB-Flash-Laufwerk mit mindestens 75 MB Speicher. Das USB-Flash-Laufwerk muss FAT- oder NTFS-formatiert sein. Verwenden Sie keine USB-Festplatte.
- Einen PC mit Internet-Zugang.
- Ein Archivierungsdienstprogramm, das das ZIP-Format unterstützt (zum Beispiel WinZip® für Microsoft® Windows® oder Stufflt® für Macintosh®).

#### Schritt 1: Herunterladen der neuesten Software

- 1 Schließen Sie ein USB-Flash-Laufwerk an Ihren Computer an.
- 2 Rufen Sie in Ihrem Webbrowser www. philips.com/support auf.
- 3 Suchen Sie auf der Philips Supportseite Ihr Produkt und anschließend den Abschnitt Software und Treiber.
	- » Die Software-Aktualisierung steht als .zip-Datei zur Verfügung.
- 4 Speichern Sie die Zip-Datei im Stammverzeichnis Ihres USB-Flash-Laufwerks.
- $5$  Verwenden Sie das Archivierungstool. um die Software-Aktualisierungsdatei im Stammverzeichnis des USB-Flash-Laufwerks zu extrahieren.
	- » Die Dateien werden im Ordner UPG\_ALL Ihres USB-Flash-Laufwerks extrahiert.
- 6 Trennen Sie das USB-Flash-Laufwerk von Ihrem Computer.

# Schritt 2: Aktualisieren der Software

# Achtung

- Bevor Sie das USB-Flash-Laufwerk an Ihr Home Entertainment-System anschließen, vergewissern Sie sich, dass keine Disc im Disc-Fach liegt und dass das Disc-Fach geschlossen ist.
- 1 Verbinden Sie das USB-Flash-Laufwerk mit dem Home Entertainment-System.
- 2 Stellen Sie den Fernseher auf die richtige Quelle für Ihr Home Entertainment-System ein.
- $3$  Drücken Sie  $\bigstar$  (Home), und wählen Sie [Einrichtung].
- $4$  Wählen Sie [Erweit.] > [Software-Aktualisierung] > [USB].
- $5$  Folgen Sie den Anweisungen auf dem Bildschirm des Fernsehers, um die Aktualisierung zu bestätigen.
	- » Wenn die Software-Aktualisierung abgeschlossen wurde, schaltet sich das Home Entertainment-System automatisch aus und wieder ein. Falls nicht, trennen Sie das Netzkabel einige Sekunden lang, und schließen Sie es dann wieder an.

#### Hinweis

• Während der Software-Aktualisierung dürfen Sie weder das Gerät ausschalten noch die Verbindung zum USB-Flash-Laufwerk trennen.

# <span id="page-42-0"></span>10 Produktspezifikationen

#### Hinweis

• Technische Daten und Design können ohne vorherige Ankündigung geändert werden.

### <span id="page-42-2"></span>Region-Codes

Das Typenschild auf der Rück- oder Unterseite des Home Entertainment-Systems gibt an, welche Regionen das Gerät unterstützt.

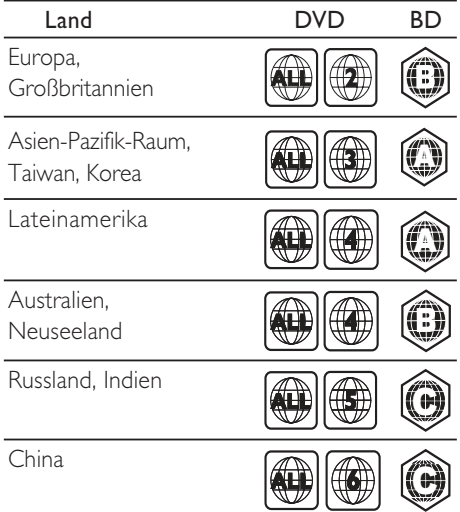

### Dateiformate

- Audio: .aac, .mka, .mp3, .wma, .wav, .mp4, .m4a
- Video: .avi, .divx, .mp4, .mkv, .asf, .wmv, .mpg, .mpeg,
- Bild: .jpg, .jpeg, .gif, .png

#### <span id="page-42-3"></span>Audioformate

Ihr Home Entertainment-System unterstützt die folgenden Audiodateien.

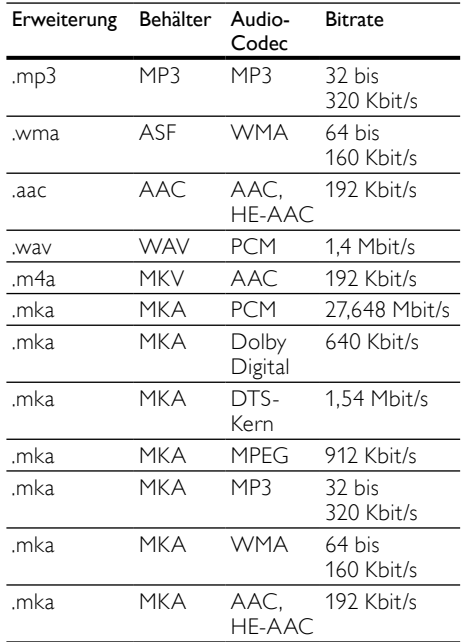

#### <span id="page-42-1"></span>Medienformate

• AVCHD, BD, BD-R/BD-RE, BD-Video, DVD-Video, DVD+R/+RW, DVD-R/-RW, DVD+R/-R DL, CD-R/CD-RW, Audio-CD, Video-CD/SVCD, Bilddateien, MP3-Medien, WMA-Medien, DivX Plus HD-Medien, USB-Speichergerät

### Videoformate

Wenn Sie ein HD-Fernsehgerät (High Definition) besitzen, können Sie mit Ihrem Home Entertainment-System folgende Videodateien wiedergeben:

- Auflösung: 1920 x 1080 Pixel bei<br>• Bildrate: 6 ~ 30 Bilder pro Sekun
- Bildrate:  $6 \sim 30$  Bilder pro Sekunde

#### AVI-Dateien in AVI-Container

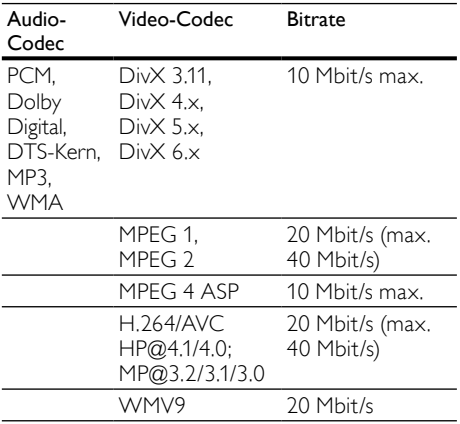

#### DivX-Dateien in AVI-Container

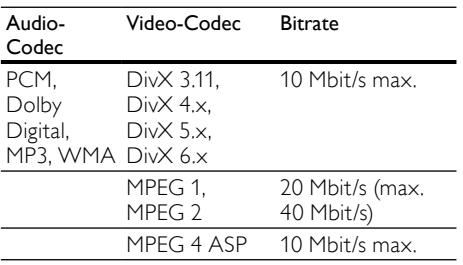

#### MP4- oder M4V-Dateien in MP4-Container

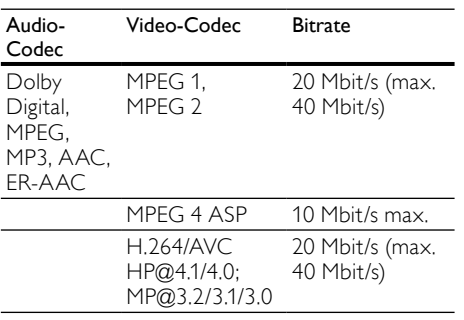

#### MKV-Dateien in MKV-Container

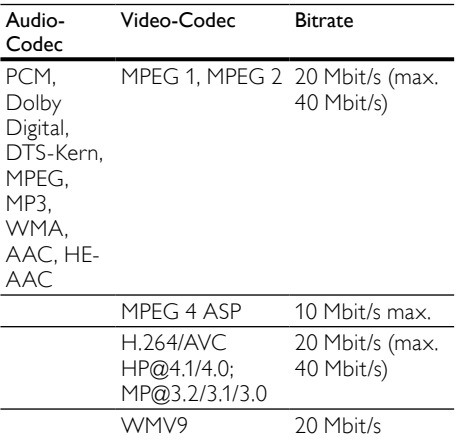

#### ASF- und WMV-Dateien in ASF-Container

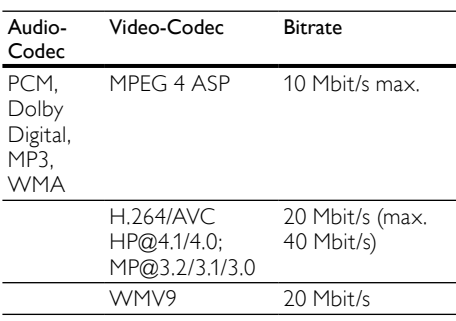

#### MPG- und MPEG-Dateien in PS-Container

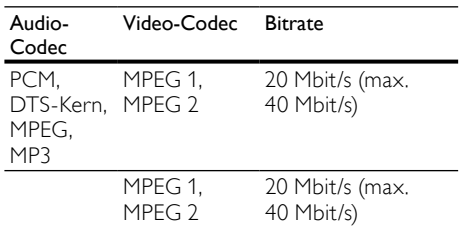

#### .rm- und. rmvb-Dateien im RM-Container (nur für Asien-Pazifik-Raum und China)

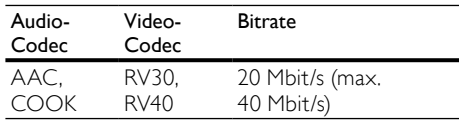

### <span id="page-44-7"></span>Verstärker

- Gesamtausgangsleistung: 400 W RMS (30 % Klirrfaktor)
- Frequenzgang: 20 Hz bis 20 kHz / ±3 dB
- Signal-/Rauschverhältnis: > 65 dB (CCIR)/ (A-gewichtet)
- Eingangsempfindlichkeit:
	- AUX1, AUX2: 2 V
	- Music iLink: 1 V

## <span id="page-44-8"></span>Video

- Signalsystem: PAL/NTSC
- HDMI-Ausgang: 480i/576i, 480p/576p, 720p, 1080i, 1080p, 1080p24

## <span id="page-44-0"></span>Audio

- S/PDIF digitaler Audio-Eingang:
	- Koaxial: IEC 60958-3<br>• Optisch: TOSLINK
	- Optisch: TOSLINK
- Abtastfrequenz
	- MP3: 32 kHz, 44,1 kHz, 48 kHz
	- WMA: 44,1 kHz, 48 kHz
- Konstante Bitrate:
	- MP3: 32 Kbit/s bis 320 Kbit/s
	- WMA: 48 Kbit/s bis 192 Kbit/s

# <span id="page-44-4"></span>Radio

- Empfangsbereich:
	- Europa/Russland/China: UKW 87,5 bis 108 MHz (50 kHz)
	- Asien-Pazifik-Raum/Lateinamerika: UKW 87,5 bis 108 MHz (50/100 kHz)
- Signal-/Rauschverhältnis: UKW 55 dB
- Frequenzgang: UKW 60 Hz bis 12,5 kHz/±3 dB

# <span id="page-44-6"></span>USB

- Kompatibilität: High-Speed USB (2.0)
- Unterstützte Klassen: USB Mass Storage Class (MSC, USB-Geräteklasse für Speichergeräte)
- Dateisystem: FAT16, FAT32, NTFS
- Maximal unterstützte Speichergröße:  $<$  160 GB

# <span id="page-44-1"></span>Hauptgerät

- Stromversorgung:
	- Europa/China/Russland/Indien: 220 bis 240 V~, 50 Hz
	- Lateinamerika/Asien-Pazifik-Raum: 110 bis 127 V/220 bis 240 V~, 50 bis 60 Hz
- Leistungsaufnahme: 75 W
- Standby-Stromverbrauch: ≤ 0,5 W
- Abmessungen  $(B \times H \times T)$ :  $360 \times 58 \times 315$  mm
- Gewicht: 2,63 kg

## <span id="page-44-5"></span>Subwoofer

- Ausgangsleistung: 200 W RMS (30 % Klirrfaktor)
- Impedanz: 3 Ohm
- Lautsprecher: 165 mm Woofer
- Abmessungen  $(B \times H \times T)$ :
- $123 \times 309 \times 369$  mm • Gewicht: 3,84 kg
- Kabellänge: 3 m

## <span id="page-44-2"></span>Lautsprecher

- Ausgangsleistung: 2 x 100 W RMS (30 % Klirrfaktor)
- Lautsprecherimpedanz: 6 Ohm
- Lautsprechertreiber:  $1 \times 76,2$  mm Full-Range-Woofer
- Abmessungen  $(B \times H \times T)$ :  $95 \times 161 \times 87$  mm
- Gewicht: je 0,55 kg
- Kabellänge: 4 m

# <span id="page-44-3"></span>Batterien für Fernbedienung

 $2 \times$  AAA-R03-1.5 V

#### Laser

- Lasertyp (Diode): InGaN/AIGaN (BD), AIGaInP (DVD/CD)
- Wellenlänge: 405 +7 nm/-7 nm (BD), 655 +10 nm/-10 nm (DVD), 790 +10 nm/-20 nm (CD)
- Ausgangsleistung (Max. Leistung): 20 mW (BD), 6 mW (DVD), 7 mW (CD)

# <span id="page-45-0"></span>11 Fehlerbehebung

# Warnung

• Stromschlaggefahr! Öffnen Sie auf keinen Fall das Gehäuse des Geräts.

Bei eigenhändigen Reparaturversuchen verfällt die Garantie.

Wenn Sie bei der Verwendung dieses Geräts Probleme feststellen, prüfen Sie bitte die folgenden Punkte, bevor Sie Serviceleistungen anfordern. Wenn das Problem weiter besteht, registrieren Sie Ihr Produkt, und holen Sie sich Unterstützung unter www.philips.com/welcome.

# <span id="page-45-2"></span>Hauptgerät

#### Die Tasten des Home Entertainment-Systems funktionieren nicht.

• Trennen Sie das Home Entertainment-System einige Minuten lang von der Stromversorgung, und schließen Sie es dann erneut an.

#### <span id="page-45-1"></span>Bild

#### Es wird kein Bild angezeigt.

• Stellen Sie sicher, dass der Fernseher auf die richtige Quelle für das Home Entertainment-System eingestellt ist.

#### Kein Bild bei einem Fernseher, der über HDMI angeschlossen ist.

- Vergewissern Sie sich, dass Sie ein Hochgeschwindigkeits-HDMI-Kabel verwenden, um das Home Entertainment-System und den Fernseher zu verbinden. Manche Standard-HDMI-Kabel zeigen einige Bilder, 3D-Videos oder Deep Color nicht richtig an.
- Vergewissern Sie sich, dass das HDMI-Kabel nicht fehlerhaft ist. Wenn es fehlerhaft ist, ersetzen Sie es mit einem neuen Kabel.
- Drücken Sie auf der Fernbedienung (Home) und dann 731, um die Standard-Bildschirmauflösung wiederherzustellen.
- [Ändern Sie die HDMI-Videoeinstellung,](#page-37-1)  [oder warten Sie 10](#page-37-1) Sekunden auf die [automatische Wiederherstellung](#page-37-1) (siehe 'Bildauflösung' auf Seite [36](#page-37-1)).

## Disc spielt keine High-Definition-Videos ab.

- Überprüfen Sie, ob die Disc tatsächlich High-Definition-Video enthält.
- Überprüfen Sie, ob der Fernseher High-Definition-Video unterstützt.
- Verwenden Sie ein HDMI-Kabel, um die Verbindung zum Fernseher herzustellen.

#### <span id="page-45-3"></span>Sound

#### Kein Ton von den Lautsprechern des Home Entertainment-Systems.

- Verbinden Sie das Audiokabel des Home Entertainment-Systems mit dem Fernseher oder anderen Geräten. Sie benötigen keine separate Audioverbindung, wenn Sie das Home Entertainment-System und den Fernseher über eine HDMI ARC-Verbindung verbinden.
- [Richten Sie das Audio für das verbundene](#page-17-1)  [Gerät ein](#page-17-1) (siehe 'Einrichten von Audio für verbundene Geräte' auf Seite [16](#page-17-1)).
- [Setzen Sie das Home Entertainment-System](#page-40-0)  [auf die Werkseinstellungen zurück](#page-40-0) (siehe 'Verwenden der Werkseinstellungen' auf Seite [39\)](#page-40-0), und schalten Sie es dann aus und wieder ein.
- Drücken Sie auf Ihrem Home Entertainment-System wiederholt SOURCE, um den richtigen Audioeingang auszuwählen.

#### Verzerrter Ton oder Echo.

• Wenn Sie Audio vom Fernseher über das Home Entertainment-System wiedergeben, vergewissern Sie sich, dass der Fernseher nicht stumm geschaltet ist.

#### Die Audio- und Videowiedergabe wird nicht synchronisiert.

1) Drücken Sie III SOUND SETTINGS. 2) Drücken Sie die Navigationstasten (links/ rechts), um AUD SYNC auszuwählen, und drücken Sie dann OK. 3) Drücken Sie die Navigationstasten (nach unten/oben), um die Audio- und Videowiedergabe zu synchronisieren.

# <span id="page-46-0"></span>Wiedergabe

#### Ich kann keine Disc wiedergeben.

- Reinigen Sie die Disc.
- [Vergewissern Sie sich, dass das Home](#page-42-1)  [Entertainment-System den Disc-Typ unterstützt](#page-42-1)  (siehe 'Medienformate' auf Seite [41\)](#page-42-1).
- Stellen Sie sicher, dass das Home [Entertainment-System den Regionalcode](#page-42-2)  [der Disc unterstützt](#page-42-2) (siehe 'Region-Codes' auf Seite [41\)](#page-42-2).
- Wenn es sich bei der Disc um eine DVD±RW- oder DVD±R-Disc handelt, vergewissern Sie sich, dass sie finalisiert wurde.

#### Ich kann keine DivX-Datei wiedergeben.

- Vergewissern Sie sich, dass die DivX-Datei entsprechend dem Home Entertainment-Profil mit dem DivX-Encoder codiert wurde.
- Stellen Sie sicher, dass die DivX-Datei vollständig ist.

#### DivX-Untertitel werden nicht richtig angezeigt.

- [Vergewissern Sie sich, dass der](#page-24-2)  [Untertiteldateiname mit dem](#page-24-2)  [Filmdateinamen identisch ist](#page-24-2) (siehe 'Untertitel' auf Seite [23](#page-24-2)).
- Wählen Sie den richtigen Zeichensatz aus: 1) Drücken Sie : OPTIONS. 2) Wählen Sie [Zeichensatz]. 3) Wählen Sie den unterstützten Zeichensatz aus. 4) Drücken Sie OK.

#### Ich kann den Inhalt eines USB-Speichergeräts nicht lesen.

- Stellen Sie sicher, dass das Format des USB-Speichergeräts mit dem Home Entertainment-System kompatibel ist.
- Vergewissern Sie sich, dass das Dateisystem auf dem USB-Speichergerät vom Home Entertainment-System unterstützt wird.

#### Auf dem Fernseher wird das Symbol für "Keine Eingabe" oder "x" angezeigt.

• Der Vorgang kann nicht ausgeführt werden.

#### EasyLink funktioniert nicht.

• [Vergewissern Sie sich, dass das Home](#page-35-0)  [Entertainment-System mit einem EasyLink-](#page-35-0)[Fernseher der Marke Philips verbunden und](#page-35-0)  [die EasyLink-Option eingeschaltet ist](#page-35-0) (siehe 'EasyLink' auf Seite [34\)](#page-35-0).

#### Wenn Sie den Fernseher einschalten, schaltet sich das Home Entertainment-System automatisch ein.

• Dieser Vorgang ist normal, wenn Sie Philips EasyLink (HDMI-CEC) benutzen. Damit das Home Entertainment-System unabhängig funktioniert, deaktivieren Sie EasyLink.

### Ich kann nicht auf BD-Live-Funktionen zugreifen.

- Vergewissern Sie sich, dass das Home Entertainment-System mit dem Netzwerk verbunden ist. Verwenden Sie eine [kabelgebundene Netzwerkverbindung](#page-18-0)  (siehe 'Kabelgebundene Verbindung' auf Seite [17](#page-18-0)) oder eine [kabellose](#page-18-1)  [Netzwerkverbindung](#page-18-1) (siehe 'Kabellose Verbindung' auf Seite [17\)](#page-18-1).
- Vergewissern Sie sich, dass das Netzwerk eingerichtet ist. Verwenden Sie eine [kabelgebundene Netzwerkinstallation](#page-18-2)  (siehe 'Einrichten des kabelgebundenen Netzwerks' auf Seite [17\)](#page-18-2) oder eine [kabellose Netzwerkinstallation](#page-19-1) (siehe 'Einrichten des kabellosen Netzwerks' auf Seite [18\)](#page-19-1).
- Vergewissern Sie sich, dass die Blu-ray-Disc BD-Live-Funktionen unterstützt.
- [Löschen Sie den Speicher](#page-23-0) (siehe 'Speicher löschen' auf Seite [22](#page-23-0)).

#### Ich kann keine Videos oder Fotos von einem iPod oder iPhone auf dem Fernseher wiedergeben.

- Wählen Sie auf dem Bildschirm des iPods oder iPhones Videos und Fotos aus, und geben Sie diese auf Ihrem Fernseher wieder.
- Vergewissern Sie sich, dass die iPod- oder iPhone-Software nicht manipuliert oder illegal modifiziert wurde.

#### Ich kann keine Bilder von einem iPod oder iPhone auf dem Fernseher anzeigen.

- Verbinden Sie ein gelbes Composite-Kabel mit der iPod-Dockingstation und dem Fernseher.
- Stellen Sie den Fernseher auf die Quelle AV/VIDEO (entsprechend dem gelben Composite-Kabel) ein.
- Drücken Sie die Wiedergabetaste auf dem iPod oder iPhone, um eine Diashow zu starten.
- Vergewissern Sie sich, dass die iPod- oder iPhone-Software nicht manipuliert oder illegal modifiziert wurde.

#### Wiedergabe von 3D-Videos in 2D-Modus.

- Vergewissern Sie sich, dass Ihr Home Entertainment-System über ein HDMI-Kabel an einen 3D-Fernseher angeschlossen ist.
- [Vergewissern Sie sich, dass die Disc eine](#page-37-2)  [Blu-ray 3D-Disc ist, und die Blu-ray](#page-37-2)  [3D-Videooption eingeschaltet ist](#page-37-2) (siehe 'Blu-ray 3D-Video' auf Seite [36\)](#page-37-2).

#### Fernsehbildschirm ist schwarz, wenn ein Blu-ray 3D-Video oder ein kopiergeschütztes DivX-Video abgespielt wird.

- Vergewissern Sie sich, dass das Home Entertainment-System über ein HDMI-Kabel an den Fernseher angeschlossen ist.
- Schalten Sie auf dem Fernseher auf die richtige HDMI-Quelle um.

#### Ich kann keine Videos von einem Online-Videoshop herunterladen.

- Vergewissern Sie sich, dass das Home Entertainment-System über ein HDMI-Kabel an den Fernseher angeschlossen ist.
- Vergewissern Sie sich, dass die SD-Speicherkarte vom Typ SDHC Class 6 formatiert ist und über ausreichend Speicherplatz verfügt, um das Video herunterzuladen.
- Vergewissern Sie sich, dass Sie für das Video bezahlt haben und die Ausleihfrist noch gültig ist.
- Vergewissern Sie sich, dass die Netzwerkverbindung in Ordnung ist. Verwenden Sie eine [kabelgebundene](#page-18-0)  [Netzwerkverbindung](#page-18-0) (siehe 'Kabelgebundene Verbindung' auf Seite [17\)](#page-18-0) oder eine [kabellose Netzwerkverbindung](#page-18-1) (siehe 'Kabellose Verbindung' auf Seite [17](#page-18-1)).
- Weitere Informationen erhalten Sie auf der Website der Videoshops.

### <span id="page-47-1"></span>Netzwerk

#### Kabelloses Netzwerk ist gestört oder wurde nicht gefunden.

- Vergewissern Sie sich, dass das kabellose Netzwerk nicht von Mikrowellenherden, DECT-Telefonen oder anderen WiFi-Geräten in der Nähe gestört wird.
- [Wenn das kabellose Netzwerk nicht](#page-18-2)  [ordnungsgemäß funktioniert, versuchen Sie](#page-18-2)  [eine kabelgebundene Netzwerkinstallation](#page-18-2) (siehe 'Einrichten des kabelgebundenen Netzwerks' auf Seite [17\)](#page-18-2).

# <span id="page-47-0"></span>12 Index

# 2

2D-Video [21](#page-22-0)

#### 3  $2<sub>D</sub>$

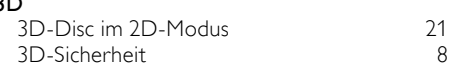

# A

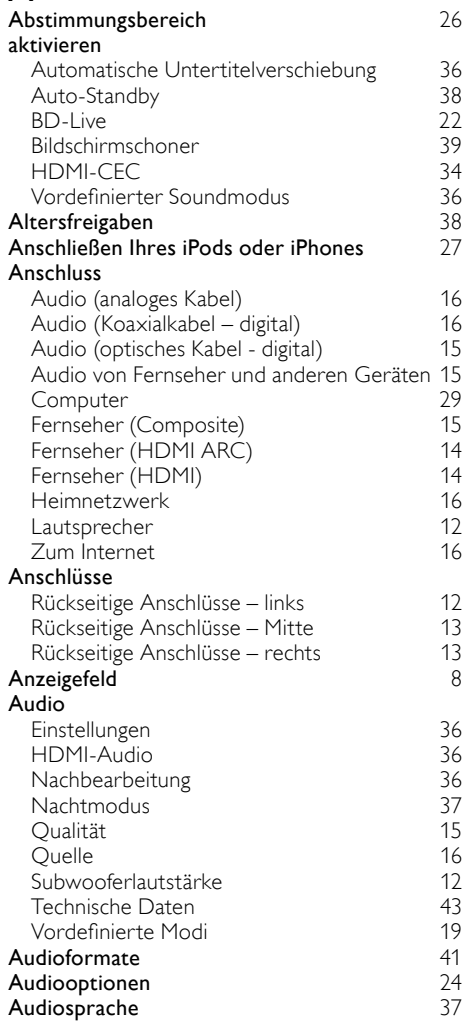

#### Ausleihen eines Videos

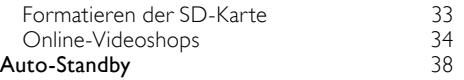

# Ü

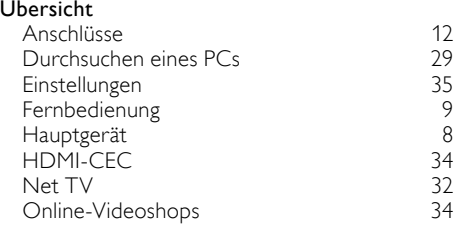

# $\overline{B}$

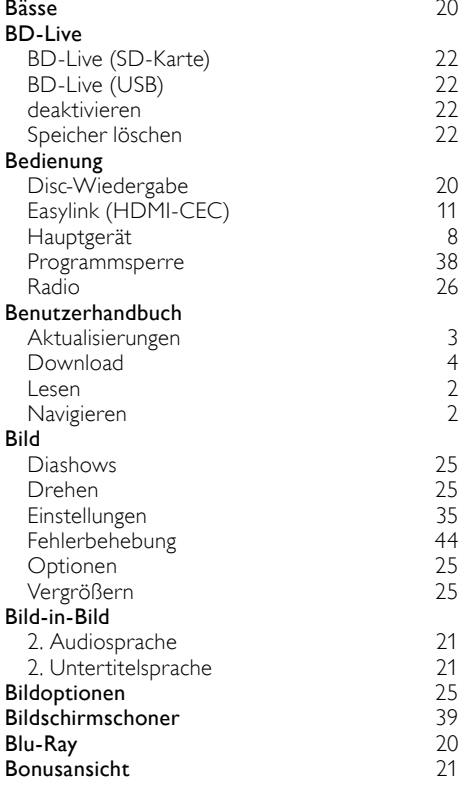

# C

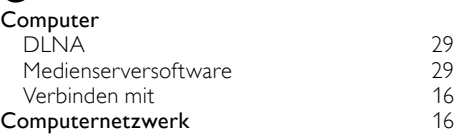

# $\overline{D}$

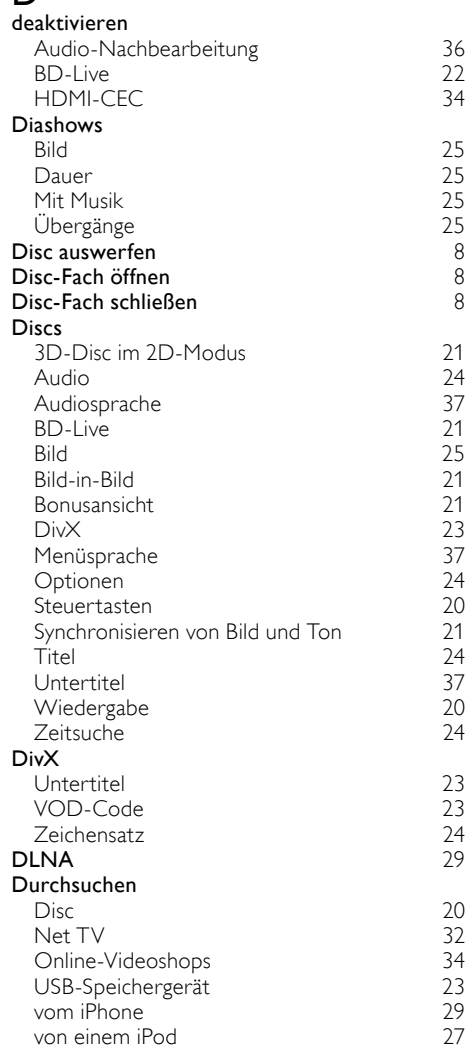

47 DE

Deutsch Deutsch

# E

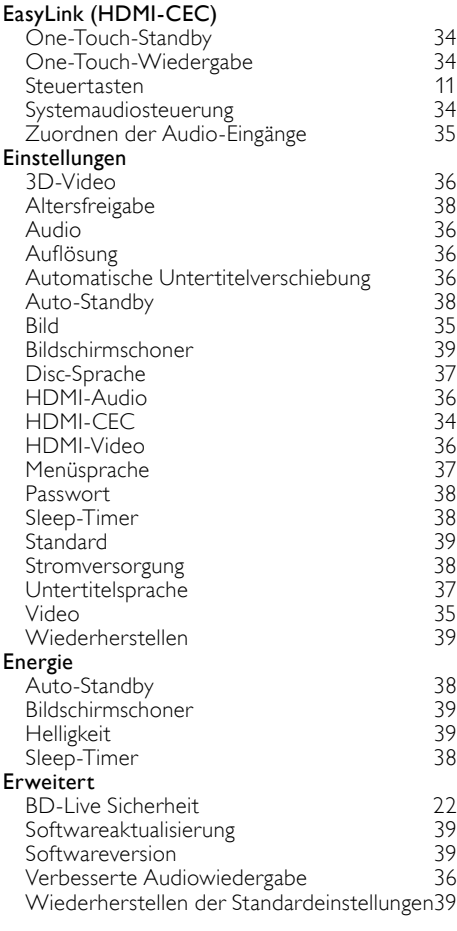

# F

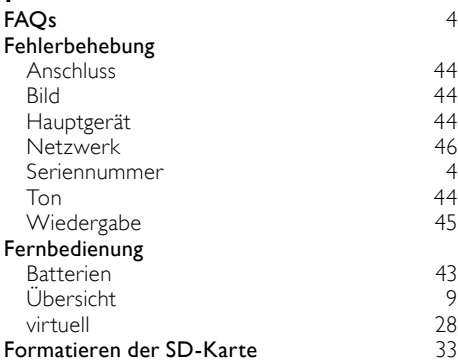

# H

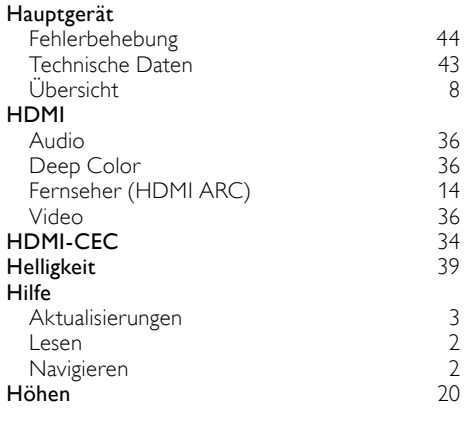

# I

#### Internet Aktualisieren der Home Entertainment-Software [39](#page-40-3)<br>D-Live 21 BD-Live [21](#page-22-1)<br>Online-Videoshops 24 Online-Videoshops [34](#page-35-1) Verbinden mit [16](#page-17-0) iPod und iPhone Anschließen Ihres iPods oder iPhones [27](#page-28-2) Musik [27](#page-28-4)<br>Philips Dock 13 Philips Dock [13](#page-14-0)<br>Video und Diashow 13 Video und Diashow

# K

# Kabelgebundenes Netzwerk

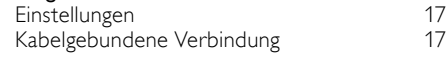

# $L_{\rm{L2}}$

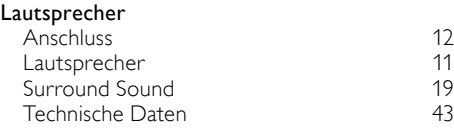

# M

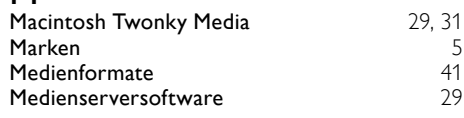

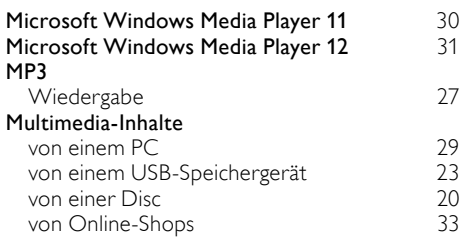

# N

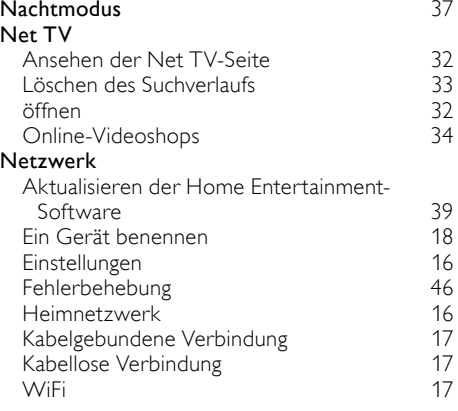

# $\overline{O}$

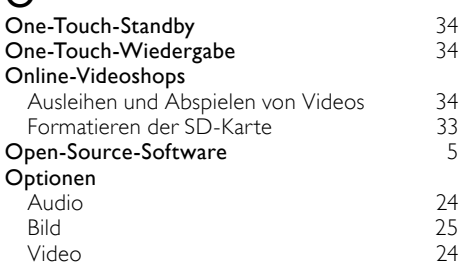

# P

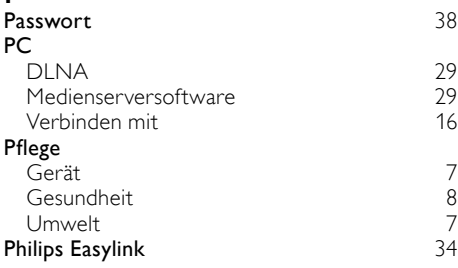

#### Position ensen<br>Anschlüsse [12](#page-13-0)<br>Lautsprecher 11 Lautsprecher [11](#page-12-3)<br>Untertitel 36 Untertitel [36](#page-37-3)<br> **Soduktspezifikationen** 36 Produktspezifikationen Programmsperre Altersfreigaben [38](#page-39-3)<br>Passwort 38 Passwort

# R

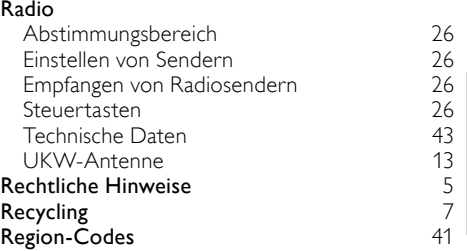

Deutsch

Deutsch

# S

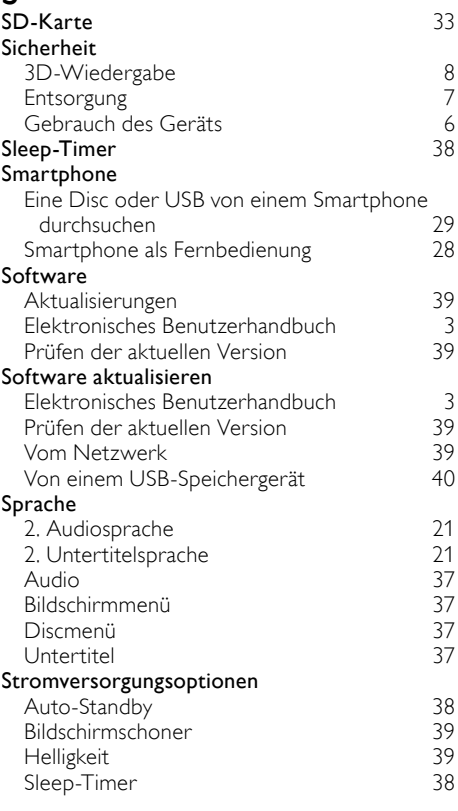

#### Subwoofer

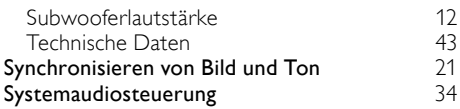

# $\overline{\mathsf{T}}$

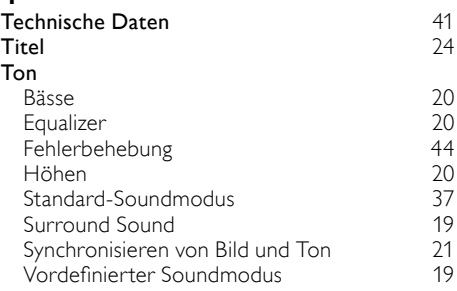

# $\overline{U}$

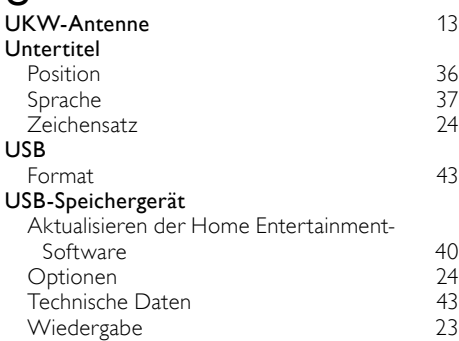

# V

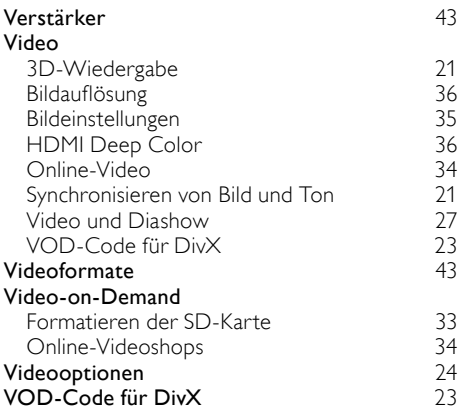

#### Voreinstellung

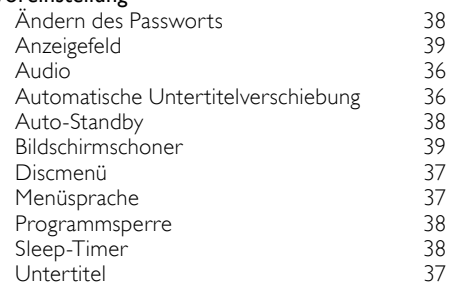

# W

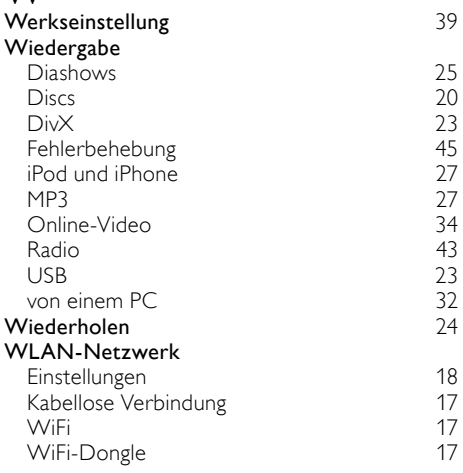

# $\overline{z}$

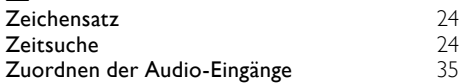

# Language Code

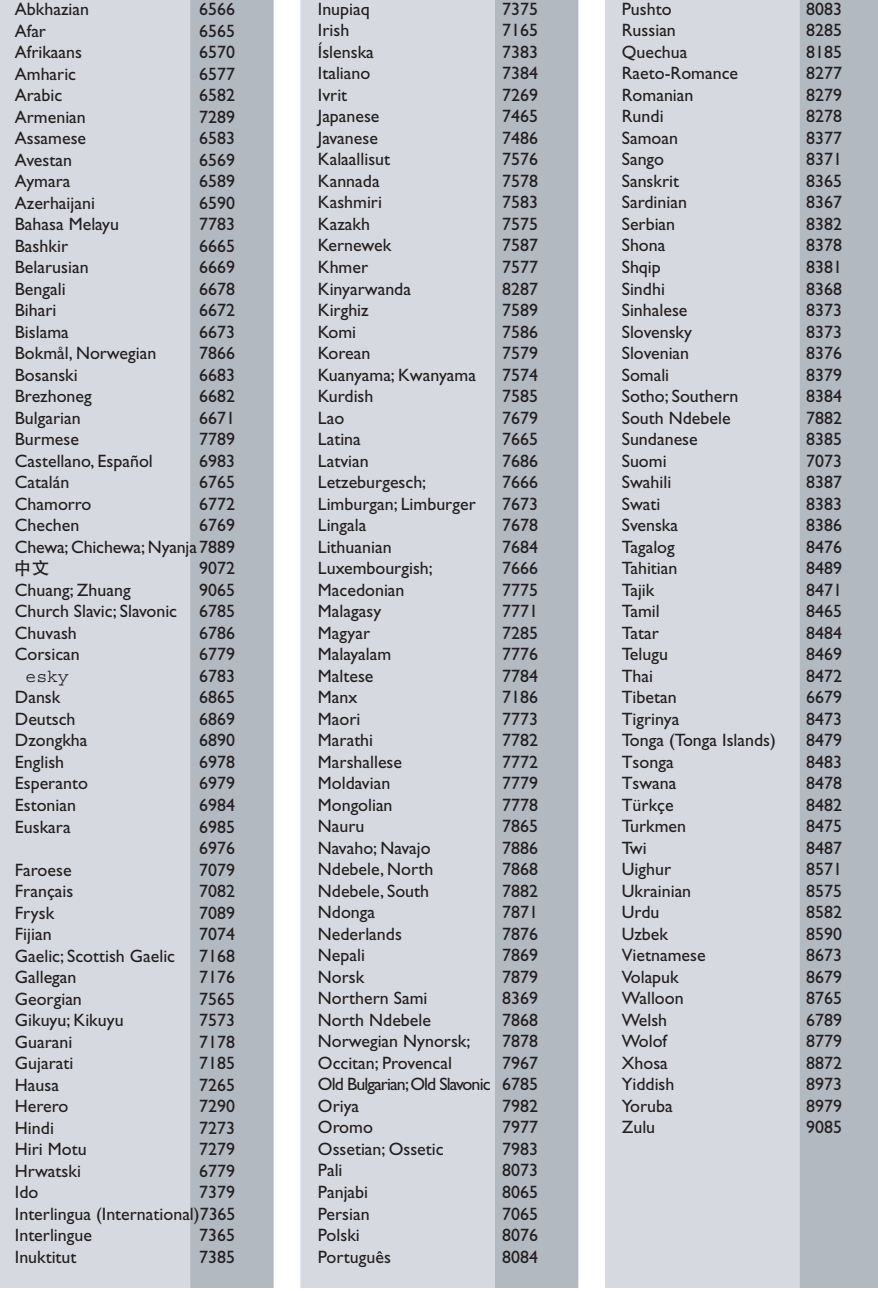

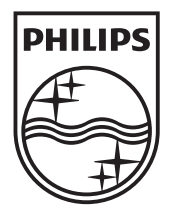

© 2011 Koninklijke Philips Electronics N.V. All rights reserved. Sgpjp\_1123/12\_v1